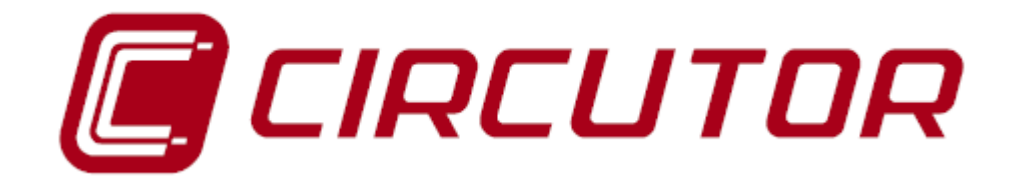

# **POWER FACTOR REGULATOR**

# **COMPUTER plus T8/14**

# **(Three-phase Metering - Relays Output)**

# **INSTRUCTION MANUAL**

**M98223001-03-09D**

# **CONTENTS**

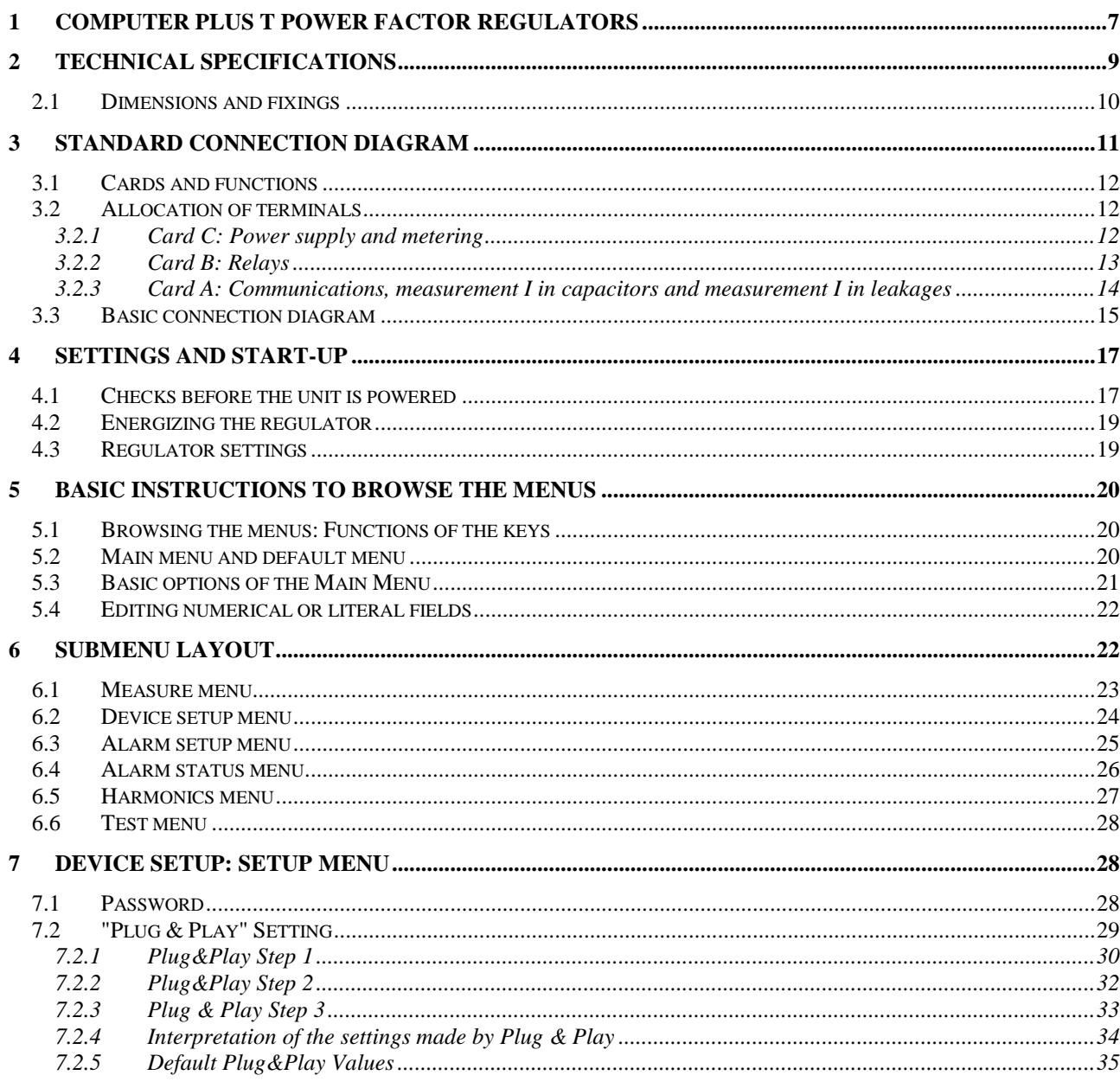

 $\overline{2}$ 

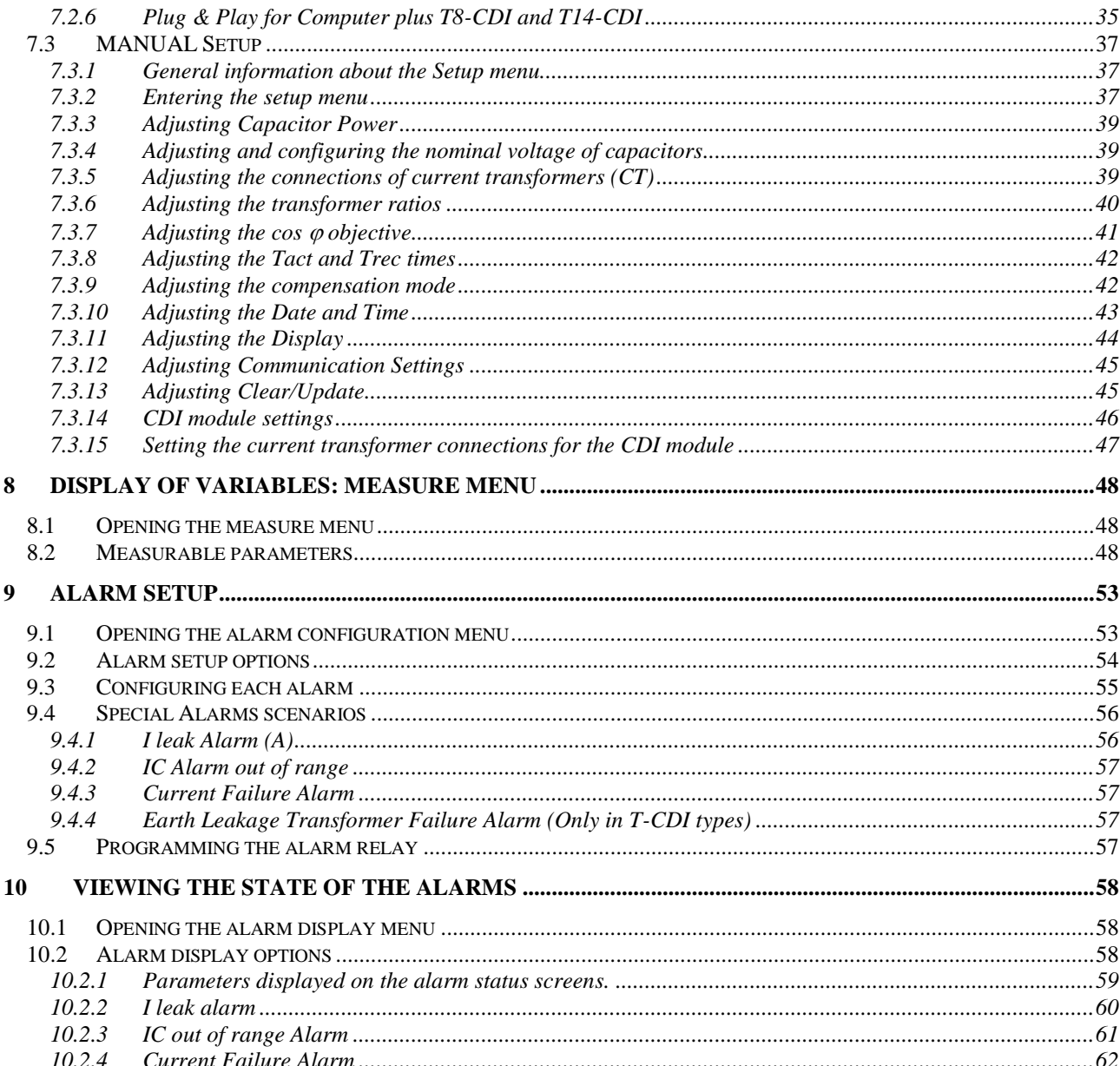

# $\overline{3}$

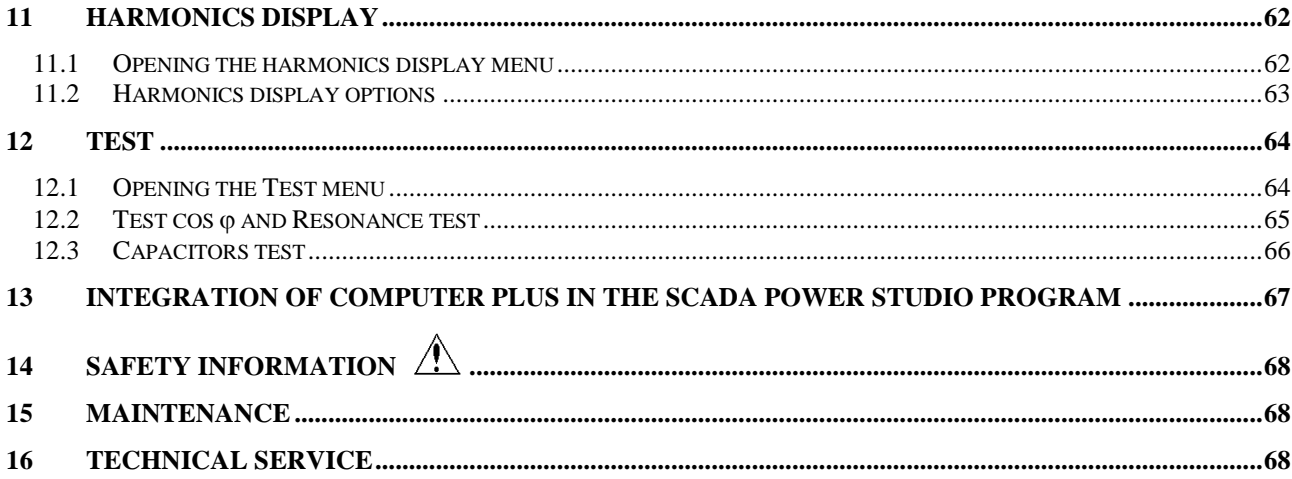

 $\overline{4}$ 

# **INTRODUCTION**

CIRCUTOR S.A. would like to thank you for showing your trust by choosing one of our **Computer plus** series regulators.

These units are constructed with state-of-the-art technology, including a powerful DSP to calculate the optimum algorithms for achieving the best compensation of cos φ.

The units comply with the Electrical Safety Standard EN 61010, in accordance with the requirements of the Low Voltage Directive (LVD) 73/23/EC besides of EMC Directive (20004/108/CE) and, therefore, they are certified to carry the CE mark.

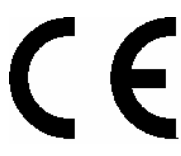

This user manual describes the operation of the **Computer plus** series regulators and shows the user the procedures required to install, commission and operate the units.

# **SAFETY**

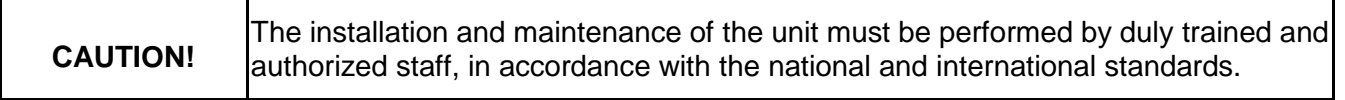

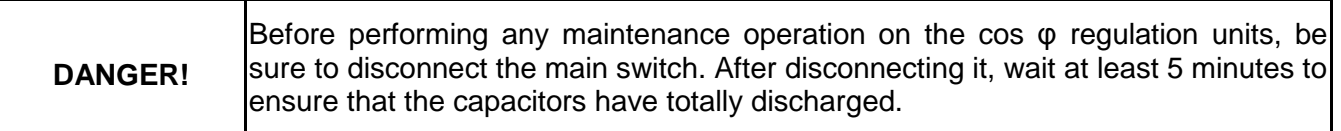

During the installation, maintenance or commissioning of the units regulated by a **Computer plus** unit, the following safety precautions must be observed:

 $\checkmark$  Before connecting the units make sure the earth terminals have been connected correctly. A defective earthing connection may cause the unit to work incorrectly and represent a danger of electric shock to the user the person operating it.

- $\checkmark$  Maintenance must be performed taking the necessary precautions to avoid electrocution and electric shock. Before any intervention, we recommend you ensure the unit has been disconnected and wait during the time necessary for the capacitors to discharge fully. We recommend the use of safety goggles and gloves when necessary.
- $\checkmark$  If the PF compensation units are connected without load, resonance may occur, so that the voltage harmonics may be amplified and may damage the compensation unit and other equipment connected to the network.
- $\checkmark$  The start-up and interruption procedures indicated in the manual must be followed to avoid damaging the unit and/or adjacent units.
- $\checkmark$  The adjustment or replacement of components or parts of the unit must be made with original replacement parts and in accordance with the procedures described in the corresponding instruction manual.

# <span id="page-6-0"></span>**1 COMPUTER PLUS T POWER FACTOR REGULATORS**

The regulators in the **Computer plus** series are power factor regulators that incorporate the latest advances in technology regarding reactive energy compensation and harmonic filtering, both in systems with contacts and in fast systems. The core of the controller is a state-of-the-art DSP processor that allows the quick and efficient execution of advanced control algorithms.

The **Computer plus T** regulators described in this manual are relay output regulators to be used with contactors driven capacitor banks. For more information about the fast model, see manual M98223301-03- AAx. (AAx: AA are the two last figures of the revision year and x is an alphabetic character, A…Z, which indicates the version).

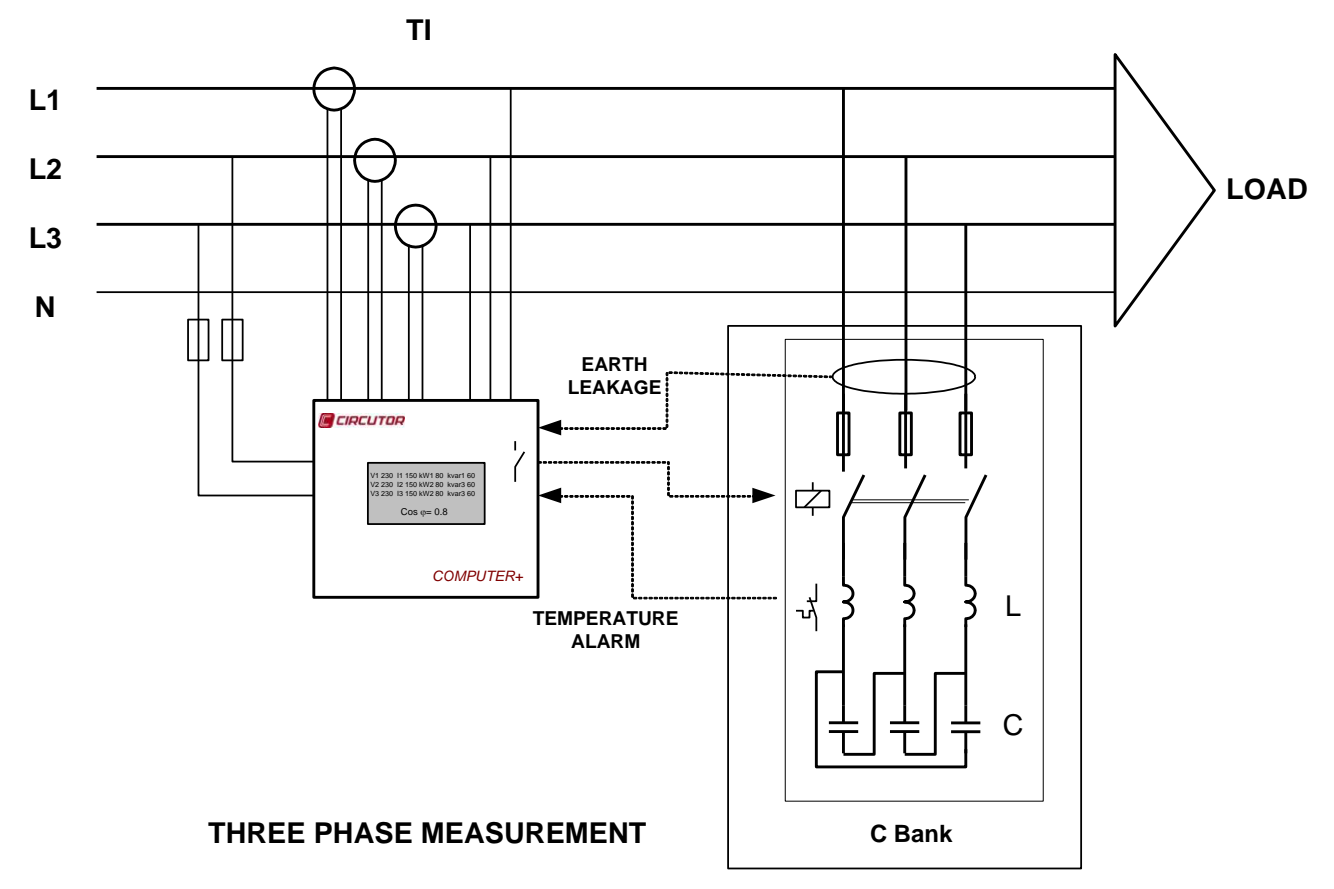

Fig. 1 .- Schematic diagram of connections

Types and basic functions:

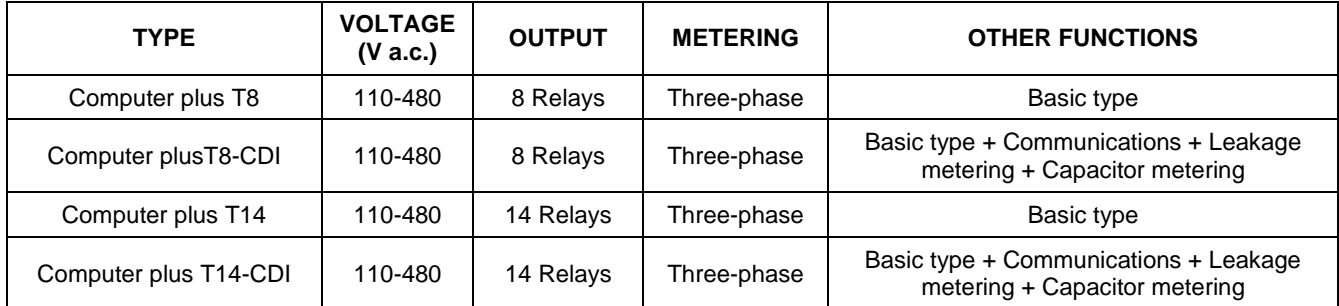

# <span id="page-8-0"></span>**2 TECHNICAL SPECIFICATIONS**

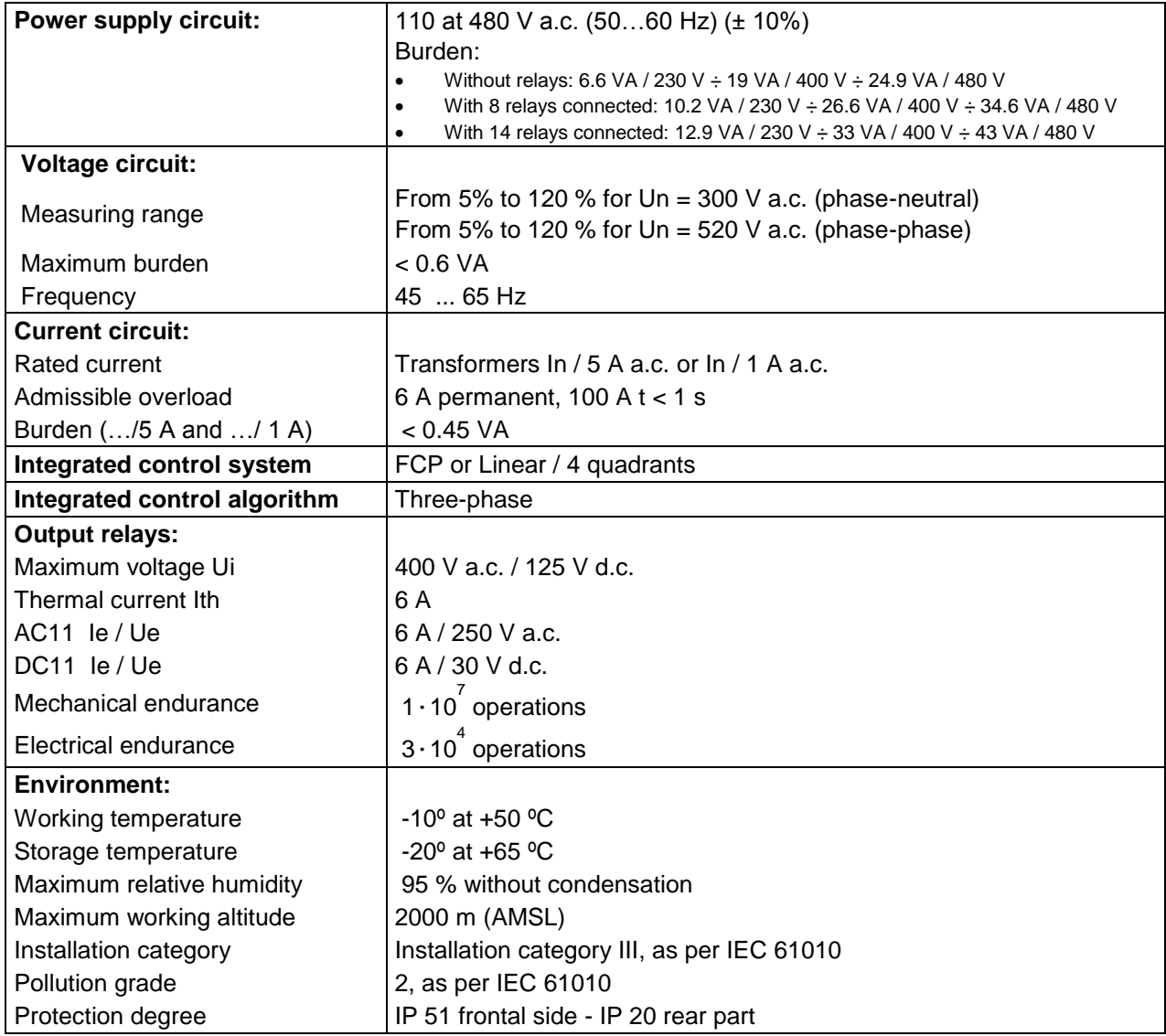

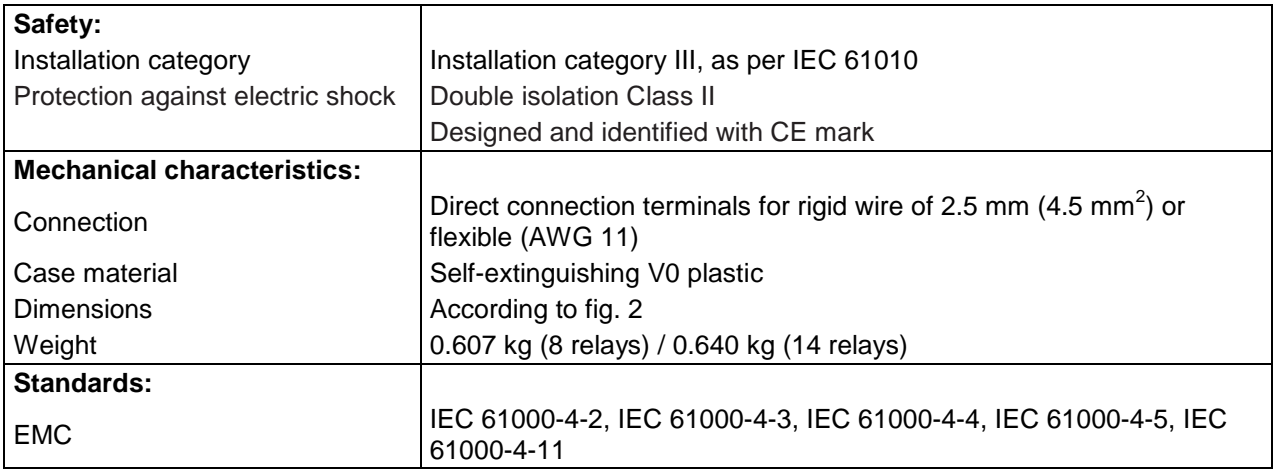

# <span id="page-9-0"></span>**2.1 Dimensions and fixings**

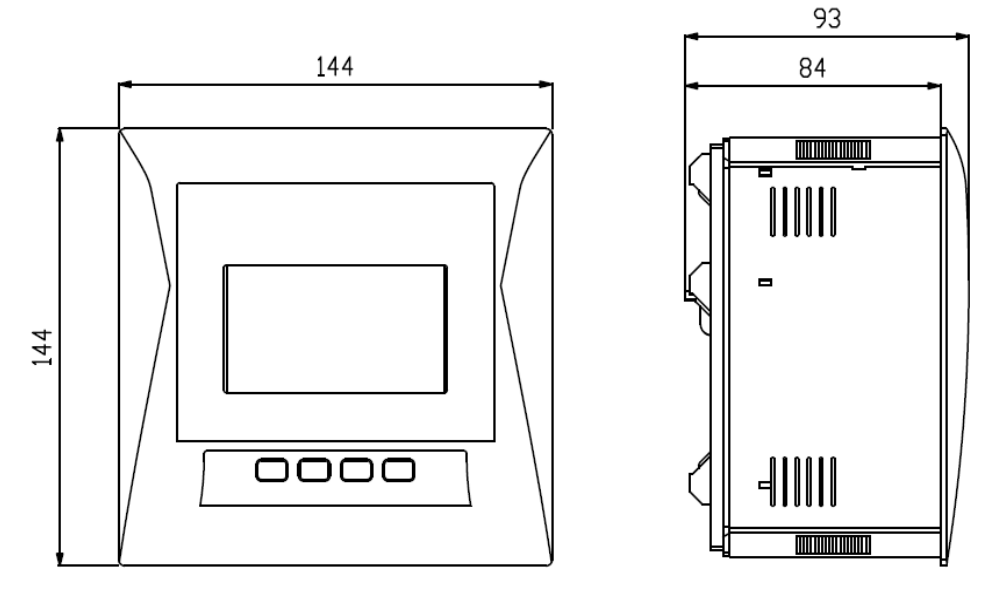

Fig. 2 .- External dimensions

The unit is intended to be installed in the panel door (drill panel  $138^{+1}$  x  $138^{+1}$  mm according to DIN 43 700).

# <span id="page-10-0"></span>**STANDARD CONNECTION DIAGRAM**

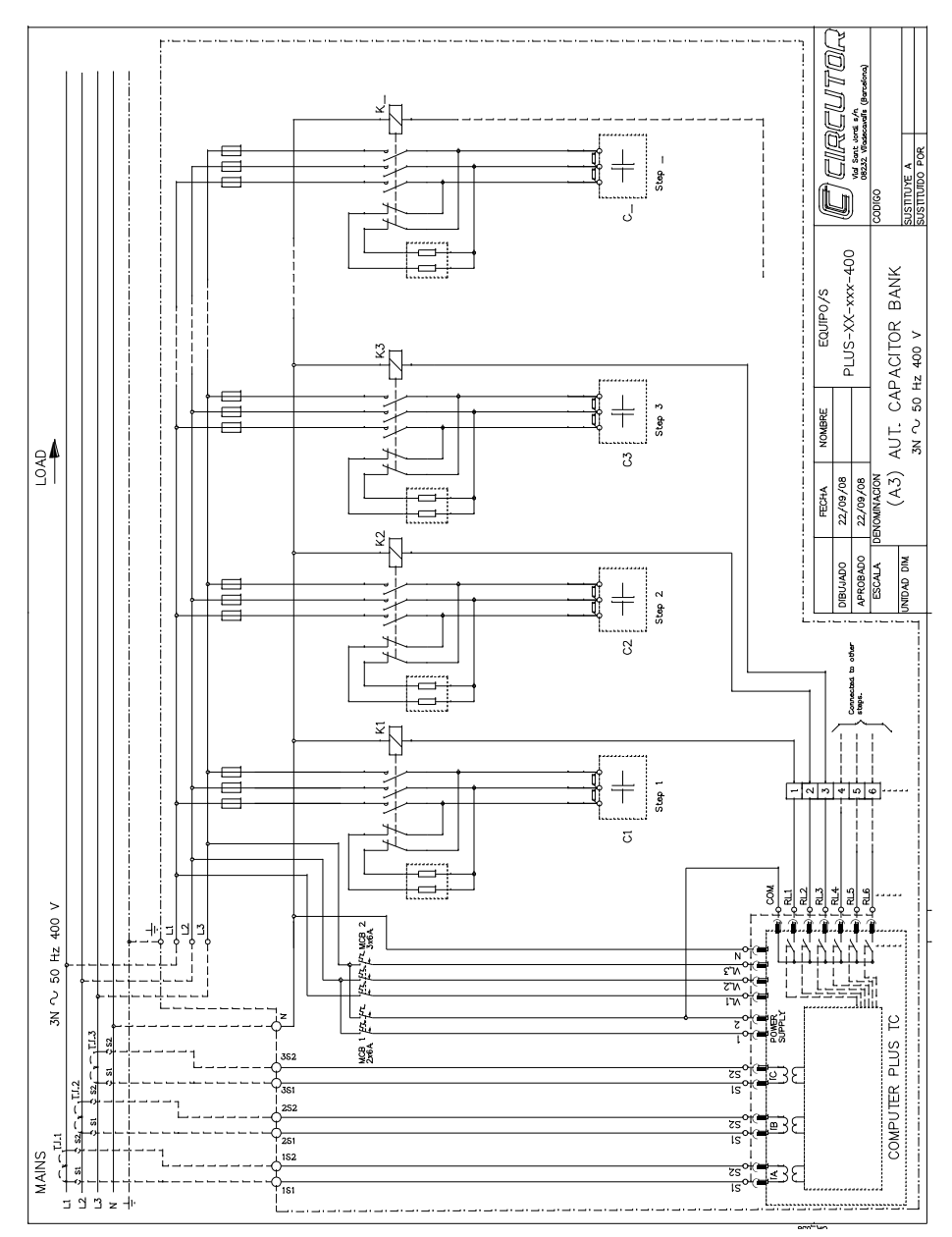

# <span id="page-11-0"></span>**3.1 Cards and functions**

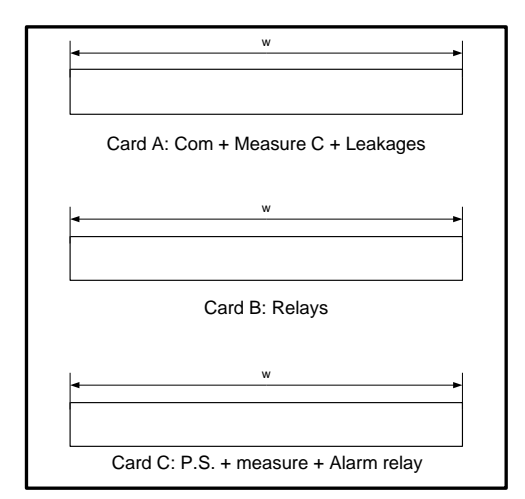

The **Computer plus** unit can use different cards, depending on the functions available.

**Card A:** Communications. Capacitors Current Measurement and Leakage Measurement

**Card B:** Relays

**Card C:** Power supply and measurement

The **Computer plus T8** and **T14** types only use B and C cards

The **Computer plus T8-CDI** and **T14-CDI** types use A, B and C cards

# <span id="page-11-1"></span>**3.2 Allocation of terminals**

#### <span id="page-11-2"></span>**3.2.1 Card C: Power supply and metering**

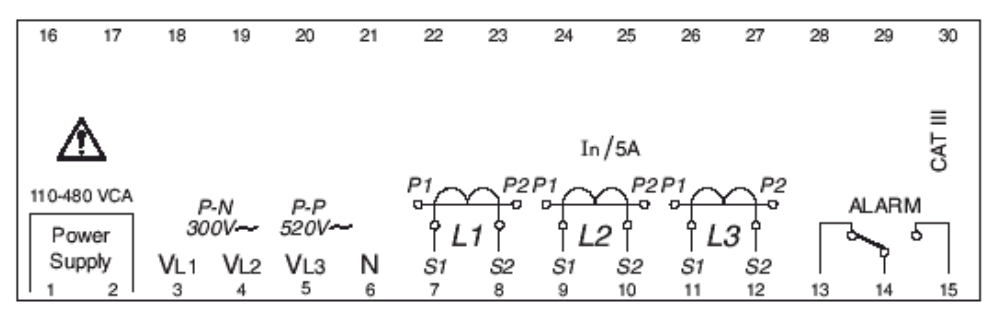

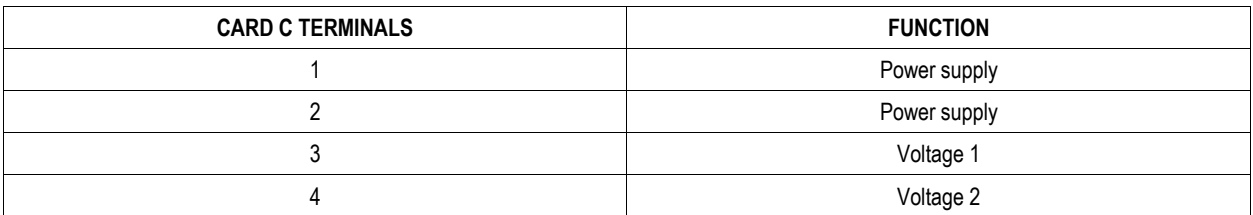

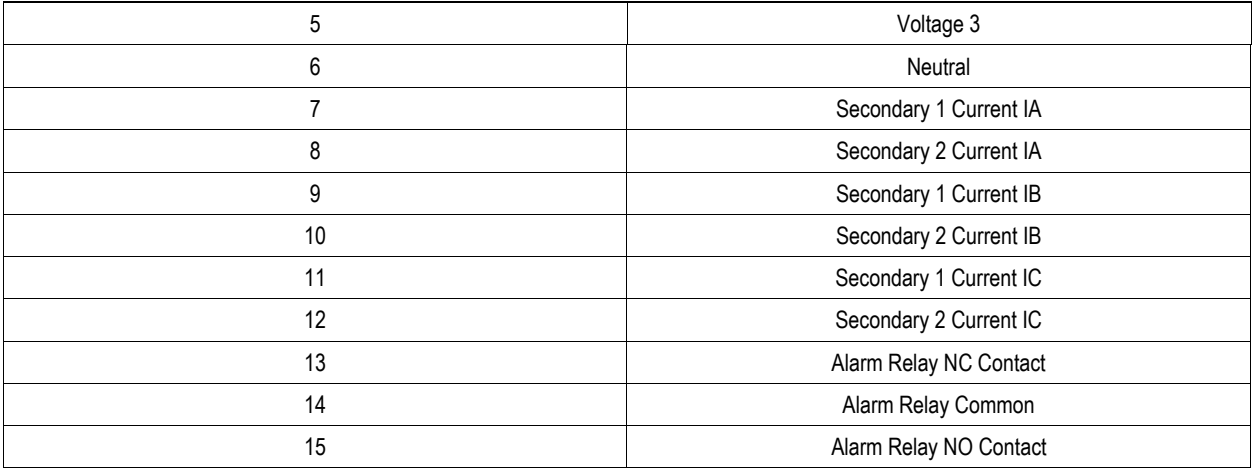

# <span id="page-12-0"></span>**3.2.2 Card B: Relays**

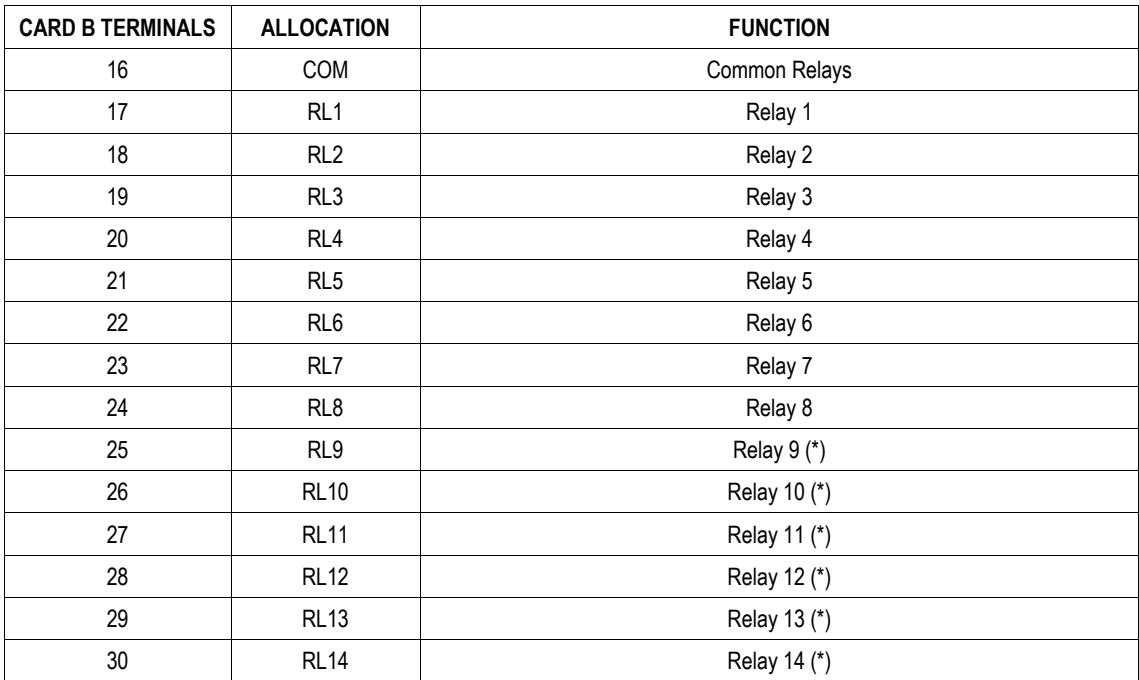

(\*) Only available for the **Computer plus T14 and T14-CDI** types

# <span id="page-13-0"></span>**3.2.3 Card A: Communications, measurement I in capacitors and measurement I in leakages**

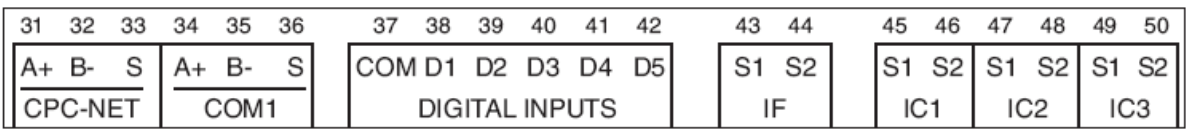

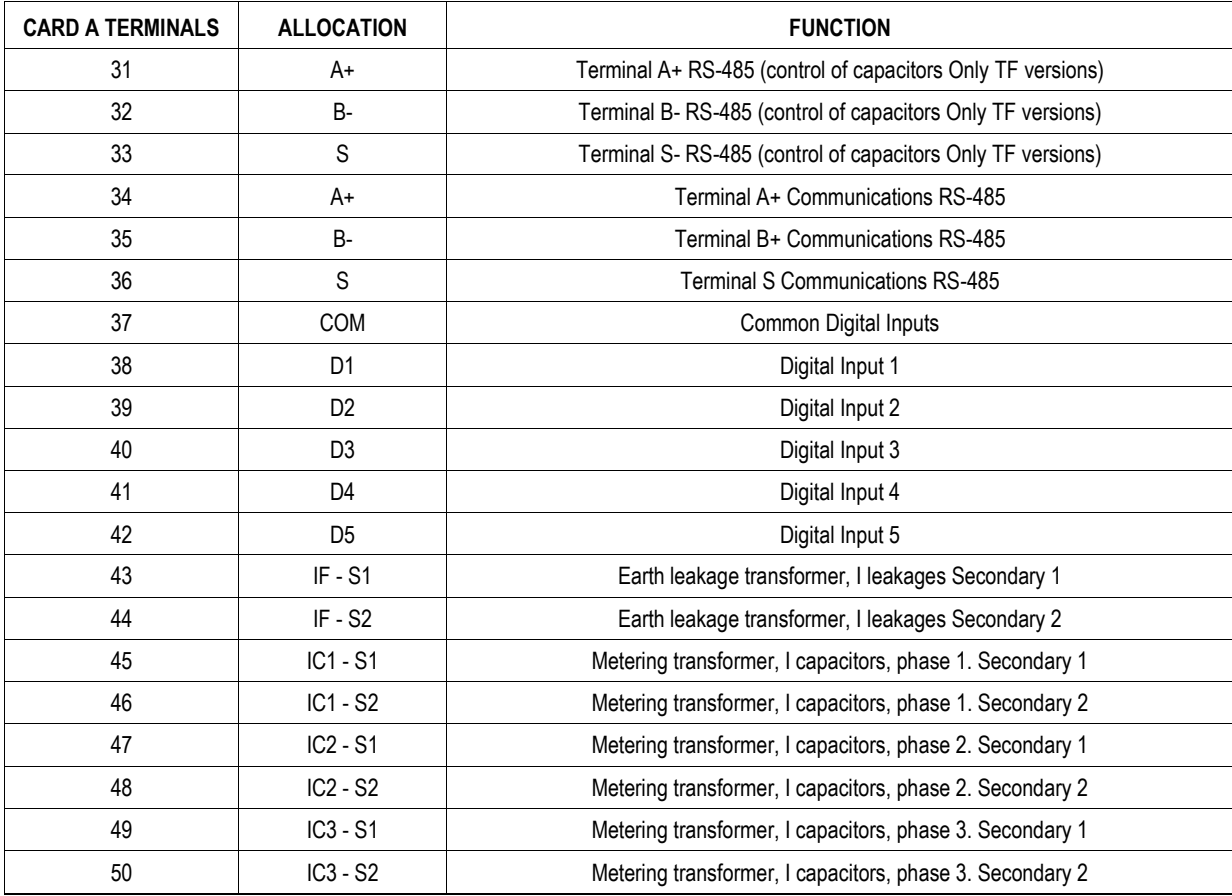

# <span id="page-14-0"></span>**3.3 Basic connection diagram**

- The PF equipment requires current transformers which must be installed at the mains supply line, so that the total current of the installation can flow through them (load current + current of the capacitors).

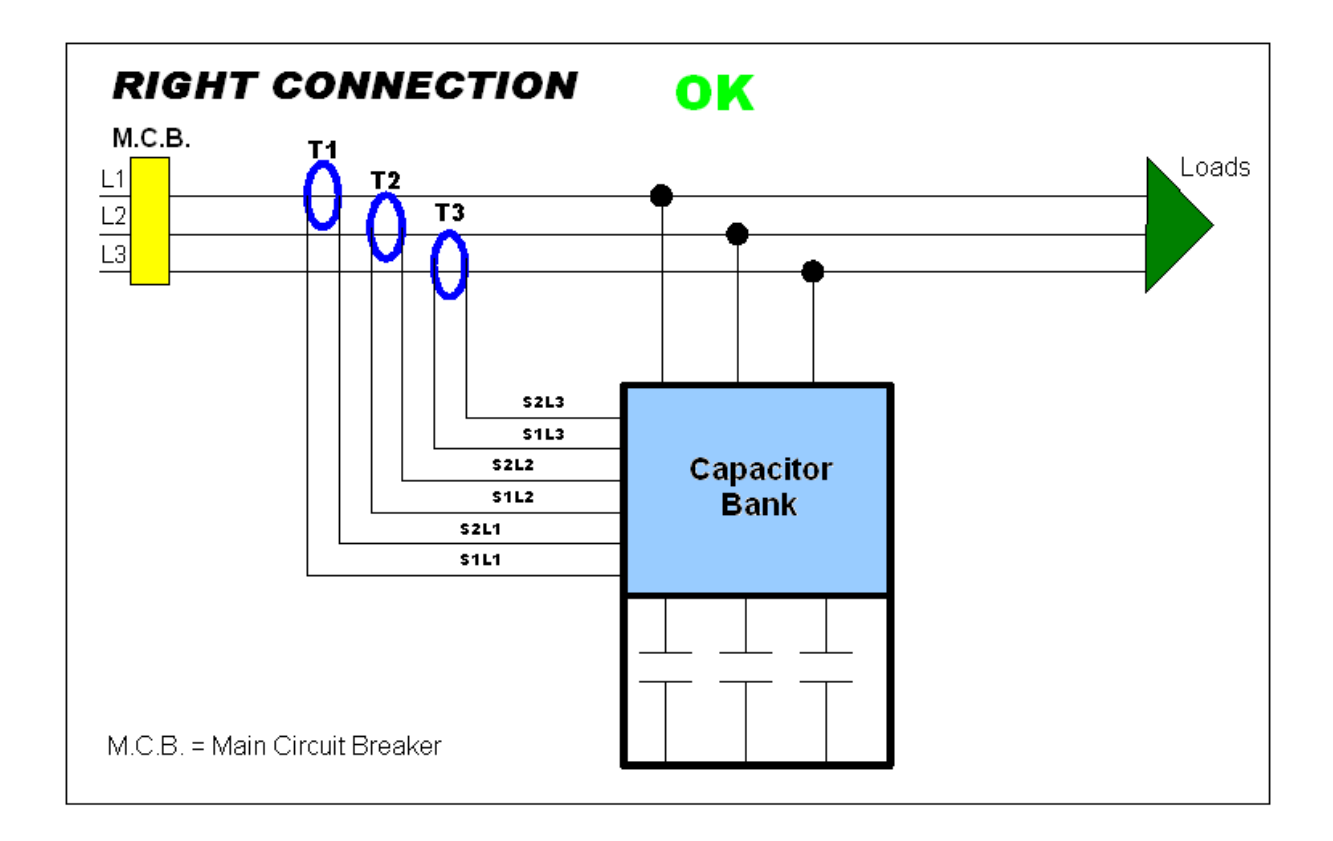

15

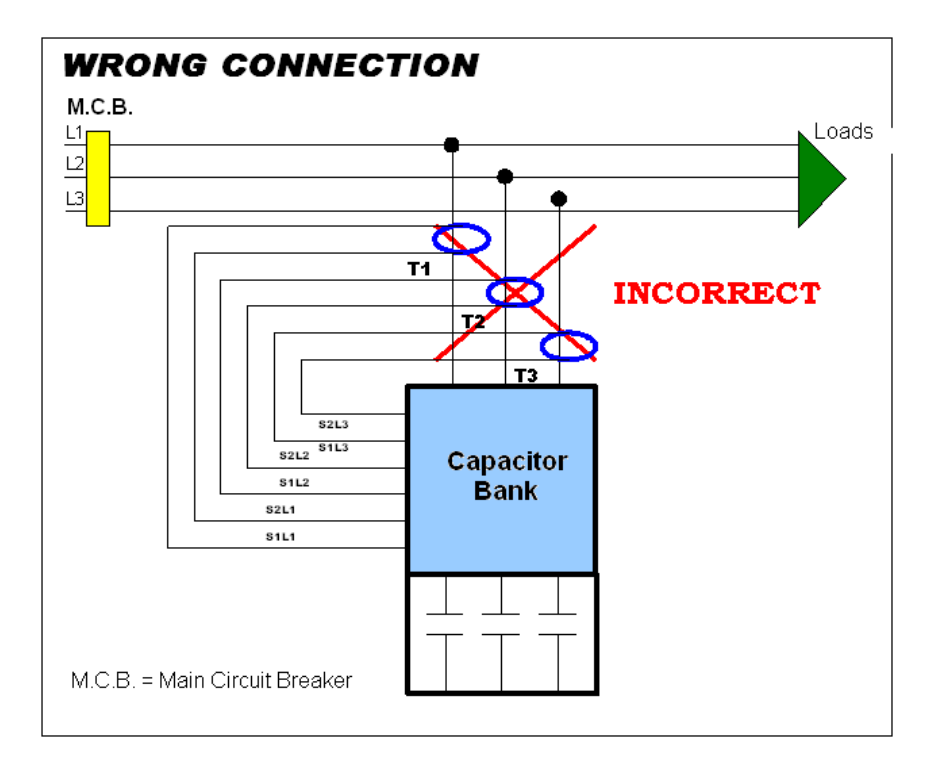

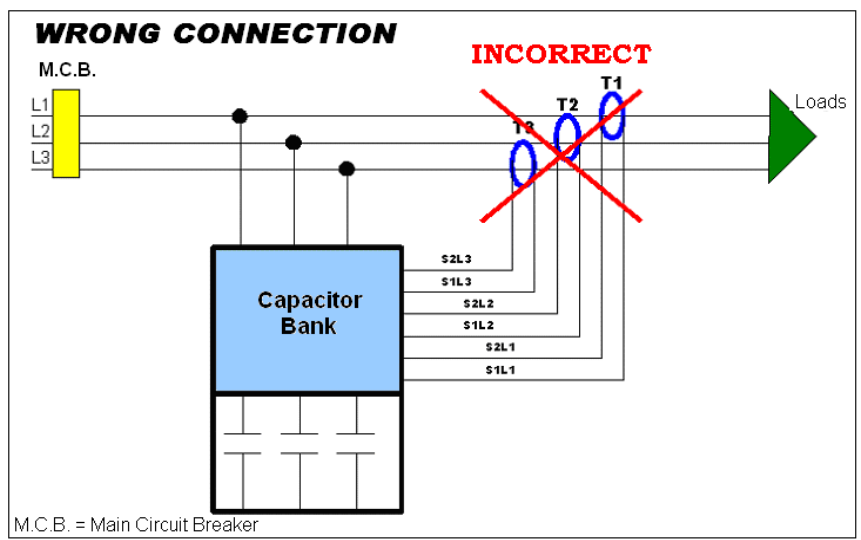

#### <span id="page-16-0"></span>**4 SETTINGS AND START-UP**

Read the safety instructions in the introduction of this manual. You must respect these conditions to guarantee the safe operation of the unit and keep it in good condition regarding safety. The unit must not be used and programmed until it has been installed in its position in the electrical panel with the adequate protection elements.

#### **If you use the unit in a way that is not specified by the manufacturer, the protection of the unit may be compromised.**

If the unit has been damaged, burnt or hit by any element, the internal circuits might have been damaged and the safety protection elements might not been in full working order. In this case, disconnect the power supply and contact the authorized Technical Service to request a replacement.

# <span id="page-16-1"></span>**4.1 Checks before the unit is powered**

Before powering the unit, check the following points:

a.- Auxiliary power supply:

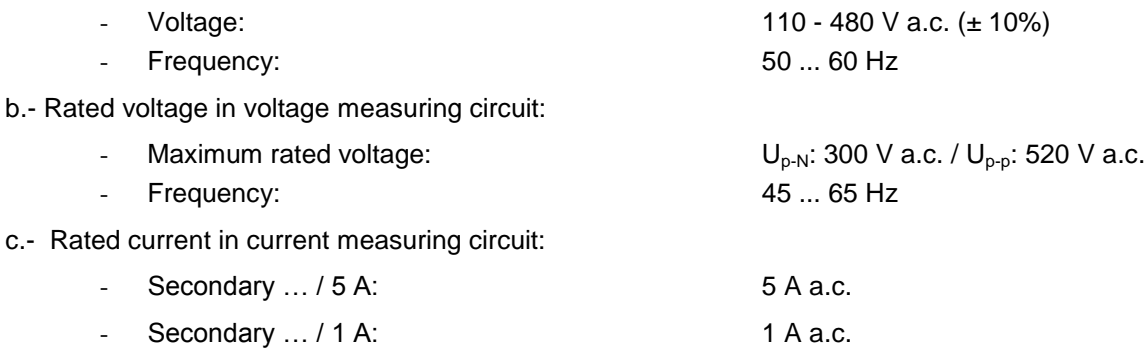

- d.- Working conditions:
	- Operation temperature:  $-10^{\circ}$  a +50 °C Relative humidity:  $\leq 95\%$  without condensation
- e.- Safety:
	- Designed for installations CAT III 300 / 520 V a.c. as per EN 61010.
	- Protection against electric shock by means of Class II double insulation.

The unit is intended to be installed in the panel door (according to DIN 43 700):

- Drill panel  $138^{+1}$  x  $138^{+1}$  mm

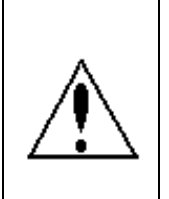

All connections keep inside the cabinet.

Note that with the instrument powered on, the terminals could be dangerous to touching and cover opening actions or elements removal may allow accessing dangerous parts. Therefore, the instrument must not be used until this is completely installed.

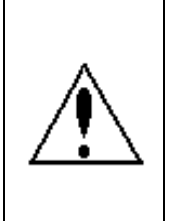

The regulator should be connected to a power supply circuit protected by gl type (IEC 269) or M type fuses (IEC 127), rated between 0.5 and 2 A. It should be provided with a MCB or equivalent device to switch off the system from the power supply circuit. Both power supply and voltage measuring circuits as well as connections to different relays will be wired with cables of a minimum cross-section of 1 mm<sup>2</sup> (AWG 17). The current transformer secondary side connection line should have a minimum cross section of 2 mm2 (AWG 14) and with a minimum temperature rating of 60 ºC.

------------------------------------------------------------------------------------------------------------------------------

To connect a **Computer plus** regulator to a PF compensation unit, follow these steps:

- Connect the power supply terminals (1 and 2 in Card C) to the control panel's voltage source.
- Connect terminals VL1, VL2, VL3 and the neutral N (if available) to the network's phases and neutral.
- **VERY IMPORTANT!!!:**

**The device considers that phase 1 is the phase connected to the VL1, phase 2 will be that connected to VL2 and phase 3 that connected to the regulator's VL3. (Cables L1, L2 and L3 of the power supply connection).**

- Connect current transformers T1, T2 and T3 to phases 1, 2 and 3, respectively. If you do not connect each transformer to the corresponding phase, the "Plug and Play" setting can be used to detect them automatically. In addition, they can be configured manually with the *Connection of Transformers V-I*  option in the *Setup* menu folder.
- Make sure that the cables (S1-S2) coming from the secondary connections of the current transformers are connected to terminals S1-S2 of the **Computer plus** unit. If you do not connect each transformer to the corresponding phase, the "Plug and Play" setting can be used to detect them automatically. In addition, they can be configured manually with the *Connection of Transformers V-I* option in the *Setup* menu folder.

## **4.2 Energizing the regulator**

- <span id="page-18-0"></span>The device can be energized once the power supply and measuring cables have been connected.
- After energizing the **Computer plus** unit and waiting for a start-up time of 10 seconds, the device will start to display the values measured. Some information might not be coherent (cos  $\varphi$  out of reasonable margins, active power values with a negative sign, etc.). This is usually the result of incorrect connections (current transformers connected to the incorrect phase or inverting S1-S2).

Any of these errors can be solved without changing the cables; simply enter the setup menu of the device, select option *Connection of Transformers V-I* (see section 7.3), or execute the "Plug and Play" option (see section 7.2).

#### **NOTE: If you connect the unit and it does not operate, remember that it must be put in the RUN mode (section 7.3.9)**

# <span id="page-18-1"></span>**4.3 Regulator settings**

#### **ATTENTION:**

**Generally, the regulator is delivered with the relay outputs disabled. Therefore, when you connect the voltage and before adjusting the setup, do not connect any capacitor step. If any capacitor is connected, this means the regulator has already been set-up.** 

**When the regulator is installed on a CIRCUTOR capacitor bank, it has already been set-up and its final location will only need you to select the "Plug & Play" option (see section 7.2).**

**If you are sure that the regulator has not been set-up and a capacitor connects, this indicates that something is working incorrectly. In this case, check the settings in accordance with the instructions in section 7.**

#### **Follow these steps to adjust the unit:**

- Apply voltage to the unit and follow the set-up instructions in section 7.
- Configure the alarms according to your needs by following the instructions in section 8.
- If you have a communications network and you wish to integrate the PF compensation unit into the SCADA Power Studio, follow the instructions in section 11.

# <span id="page-19-0"></span>**5 BASIC INSTRUCTIONS TO BROWSE THE MENUS**

#### <span id="page-19-1"></span>**5.1 Browsing the menus: Functions of the keys**

The **Computer plus** system has four **dynamic** keys, marked as **F1 F2 F3** and **F4**. **Dynamic** means that the functions of these keys is not always the same, because it changes on each screen. The function of each key is shown on the lower line of the corresponding screen. For example, on the screens on Figs. 5 and 6, the functions of the keys correspond to the indications on the boxes on the lower part of the screen.

In general, you can return to the main menu from any screen, by pressing the **F1** key until the screen shown on Fig. 6 is displayed.

#### <span id="page-19-2"></span>**5.2 Main menu and default menu**

Normally, when you power the device it performs an initial test and during this time it shows the start screen (Fig. 3). After 5 seconds, it will show an information screen (Fig. 4) with the model, software version, language, date and hour and serial number.

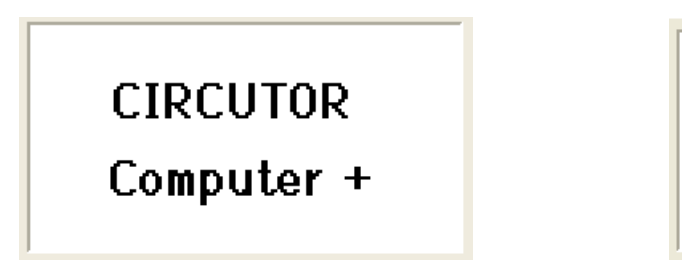

| <b>Model</b> | - 18 | Version 1.01              |  |  |
|--------------|------|---------------------------|--|--|
|              |      |                           |  |  |
| Lang         |      | English 15/03/08 08:05:31 |  |  |
|              |      |                           |  |  |

Fig. 3.- Start screen Fig. 4.- Information screen

After 5 seconds showing the information screen, the unit will display the **default screen** (Fig.5). When the unit is in the **STOP MODE** it will display a message on the top part of the screen (relay indication screen of Fig.5). In this case, the setup must be checked (see section 7).

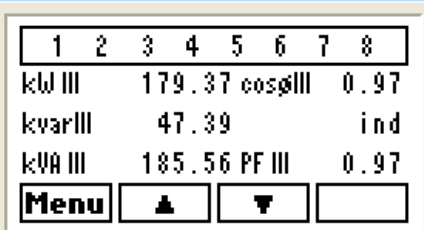

.

Fig. 5.- Default screen Fig. 6.- Main menu

| Measure | Setup      | Set Alarm |
|---------|------------|-----------|
| Alarms  | Harmonics) | Test      |
| lnfo    |            | ĸ         |

All screens will display the menu browsing options on the lower part of the screen, which must be selected by pressing the **F1 F2 F3** or **F4** keys, depending on the option selected. Therefore, to move from the default screen (Fig. 5) to the main menu (Fig. 6), press **F1**.

**Computer plus** will jump directly to the default screen when no key has been pressed during a period of two minutes.

# <span id="page-20-0"></span>**5.3 Basic options of the Main Menu**

After powering the **Computer plus** and completing the start-up process, simply press the **F1** key various times to access the main menu (Fig.6).

6 folders will be displayed on the main menu, which correspond to the **basic functions** that can be executed by **Computer Plus**. Said functions are:

- **Measure**: Displays the parameters measured (Voltages and currents) and other parameters calculated (Power, power factor, etc.)
- **Setup**: Used to adjust the unit and adapt it to the application conditions.
- **Set Alarm:** (Alarm Setup). Used to adjust the maximum and minimum trip, delay, etc. values.
- **Alarms**: Shows the state of alarms
- **Harmonics:** Shows the voltage and current harmonics.
- **Test:** Manual connection and disconnection of steps and test of the system.

On the bottom of the main menu there are a series of menu options that can be selected with the **F1 F2 F3** and **F4** keys. The different menu options are:

Info<sup>1</sup> Access a screen that indicates the name of the unit, and the model, version and serial number.

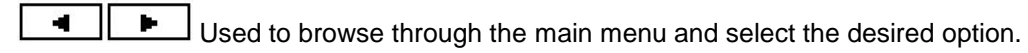

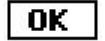

To select an option and to access the desired menu.

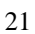

## <span id="page-21-0"></span>**5.4 Editing numerical or literal fields**

- Many menus show the option to edit numerical or literal fields. Editing is usually done as follows:
- Press the **Edit** key and the following menu will be displayed: **Esc**
- Edit  $\overline{\text{OK}}$ AV.
- $\boxed{\triangle\blacktriangledown}$  Select the field you wish to edit and press  $\boxed{0K}$
- The menu will be displayed Esc  $0K$ Ā þ.
- When editing numbers, press the  $\Box$  key to change the number being edited, which will appear underlined and with  $\Box$  you can change the numerical value in cycles (0 to 9). When you reach the value desired, move onto the following character and press  $\boxed{0K}$  when you are finished.
- If the value edited is incorrect or out of the limits, then when you press  $\Box K$ , the previous value will be kept.
- When you wish to edit fields with different options, menu will be displayed, and you can change the option with the  $\Box$  key. When you reach the desired value, press  $\sqrt{a}$

#### <span id="page-21-1"></span>**6 SUBMENU LAYOUT**

Each of the **basic functions** described in the main menu (folders) has a series of options or submenus that allow you to configure the device or check the status of the different values controlled by the **Computer Plus**. The layout of the different submenu options is shown next. A detailed description can be found in section 7.

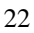

# <span id="page-22-0"></span>**6.1 Measure menu**

The measure menu allows the display of all the parameters measured or calculated by the device. The layout is shown on Fig.7

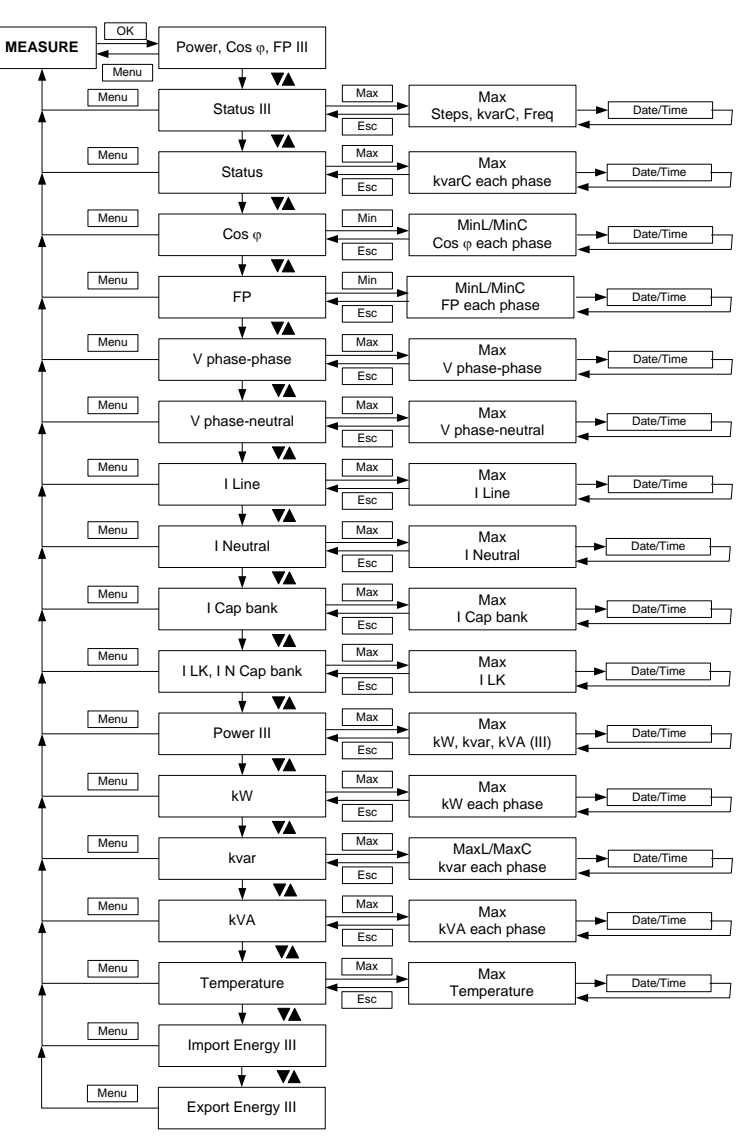

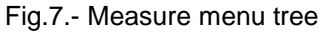

# **6.2 Device setup menu**

<span id="page-23-0"></span>In the setup menu you can configure the different options of **Computer Plus**. This menu is protected by a password. You can browse the menus and see how the parameters are configured but you must choose the **Edit** option to edit them on any screen. A password will be asked before a modification is permitted. The standard password is the sequence of **F1 F3 F2 F4** keys. The menu layout is shown on Fig.8 (for more details, see section 7).

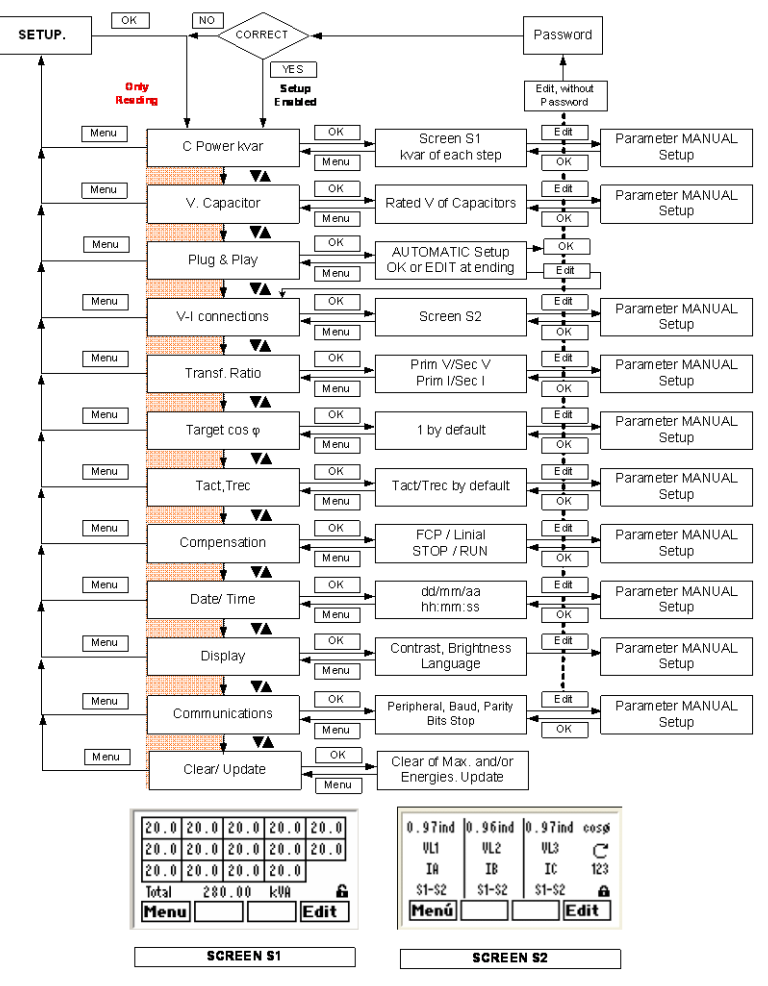

**NOTE:** Communications are only available for the T8-CDI and T14 CDI versions of **Computer plus**.

Fig.8.- Device setup menu tree

# <span id="page-24-0"></span>**6.3 Alarm setup menu**

The alarm setup menu displays and allows the programming of the alarms of the **Computer Plus**. This menu is protected by a password. You can browse the menus and see how the alarms are configured, but you must choose the **Edit** option to edit them. A password will be asked before a modification is permitted. The standard password is the sequence of **F1 F3 F2 F4** keys. The menu layout is shown on Fig.9

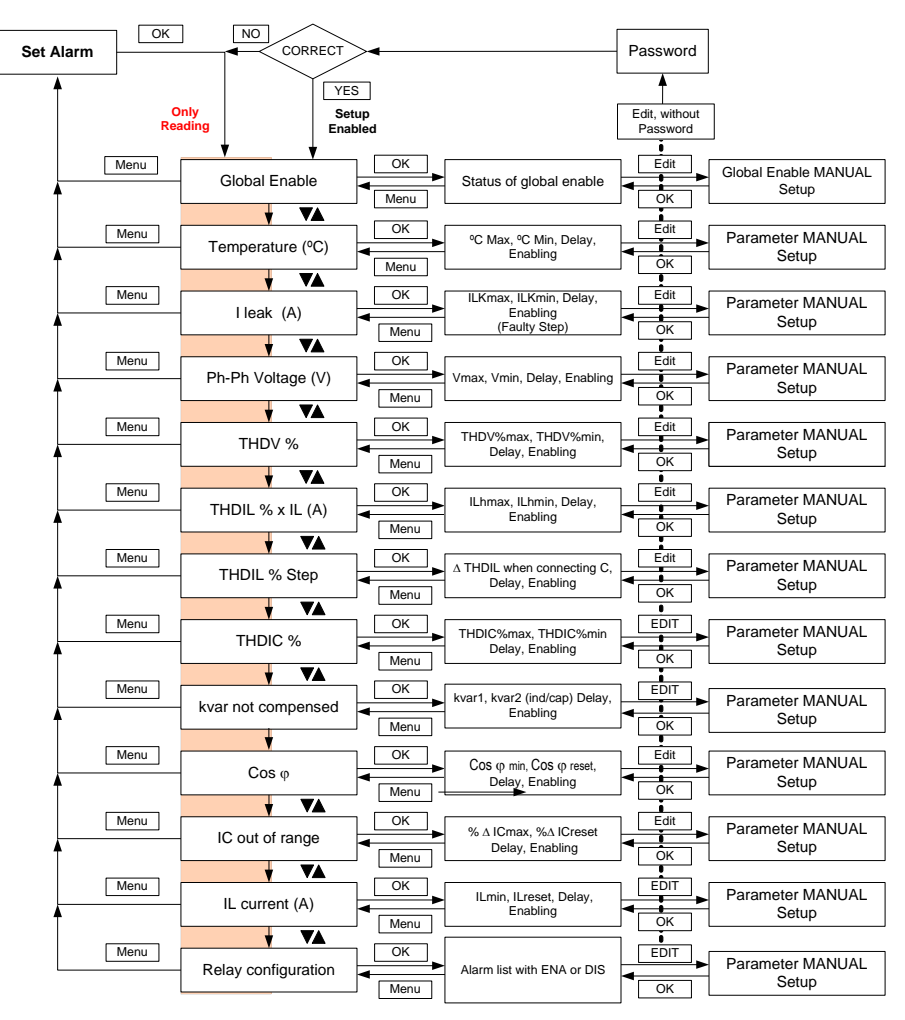

**NOTE:** The I leak, THDIC and Ic parameters are only available for the T8-CDI and T14 CDI versions of **Computer plus**

Fig.9.- Alarm setup menu tree

## <span id="page-25-0"></span>**6.4 Alarm status menu**

This menu displays and allows resetting of alarms that have tripped, but it can not be used to change the limits or activation status. The menu layout is shown on Fig.10

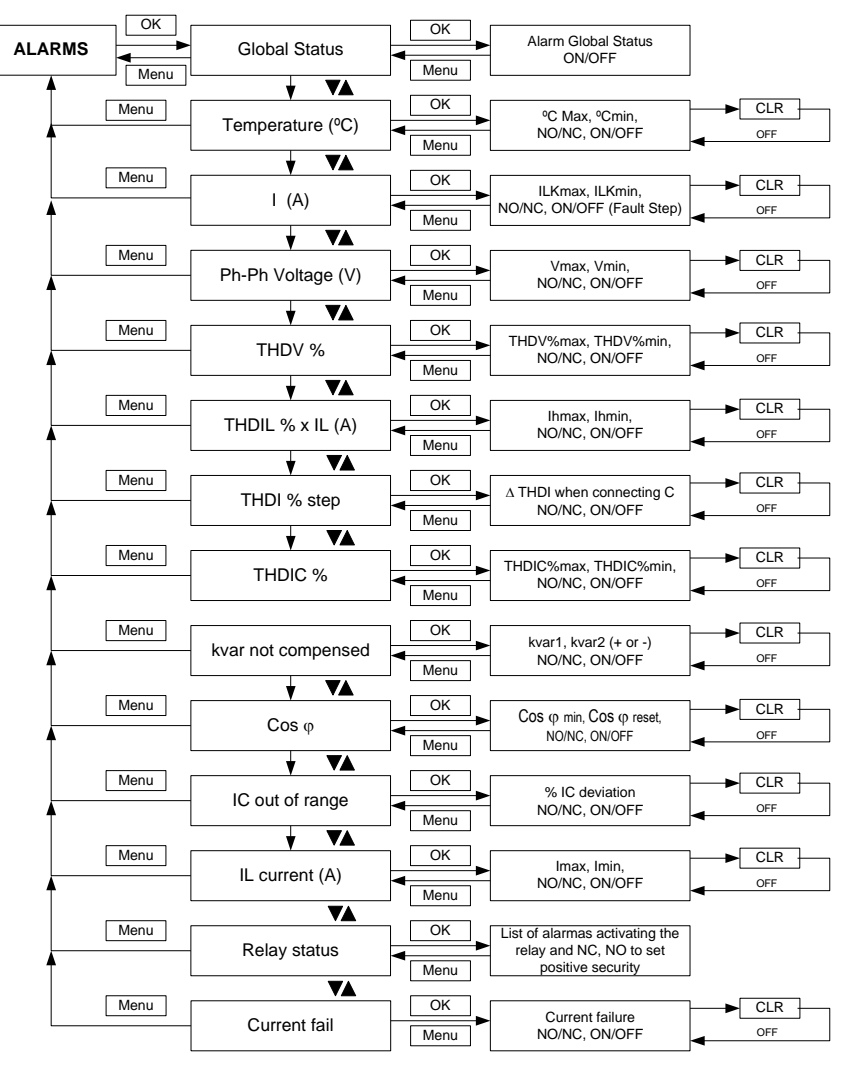

**NOTE:** The I leak, THDIC and Ic parameters are only available for the T8-CDI and T14 CDI versions of **Computer plus**

Fig.10.- Alarms menu tree

# <span id="page-26-0"></span>**6.5 Harmonics menu**

This menu displays 32 harmonics from the different voltages and currents measured by **Computer plus**.

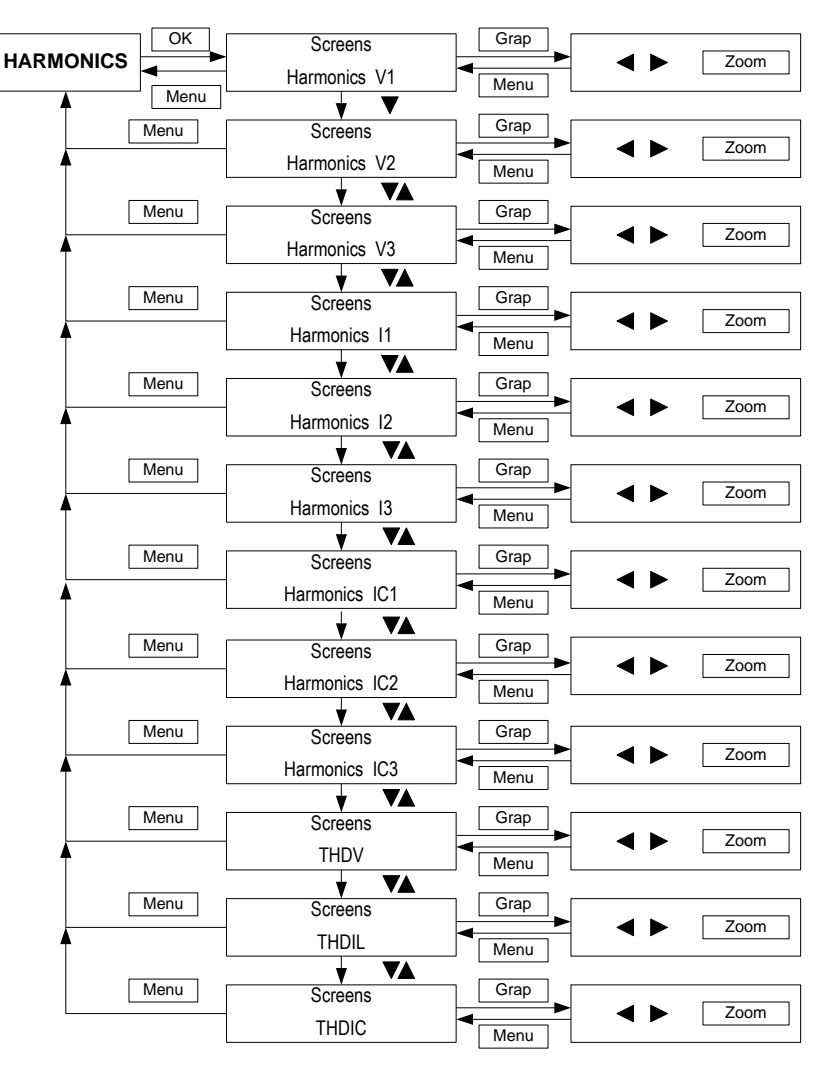

**NOTE:** The IC1, IC2, IC3 and THDIC parameters are only available for the T8-CDI and T14 CDI versions of **Computer plus**

Fig.11.- Harmonics menu

# <span id="page-27-0"></span>**6.6 Test menu**

The Test menu can be used to enter the device's manual mode. The options in this menu have been designed to carry out different tests of the compensation system, including harmonics prediction tests. When you enter this menu the unit runs manually and, therefore, stops carrying out its regulation functions.

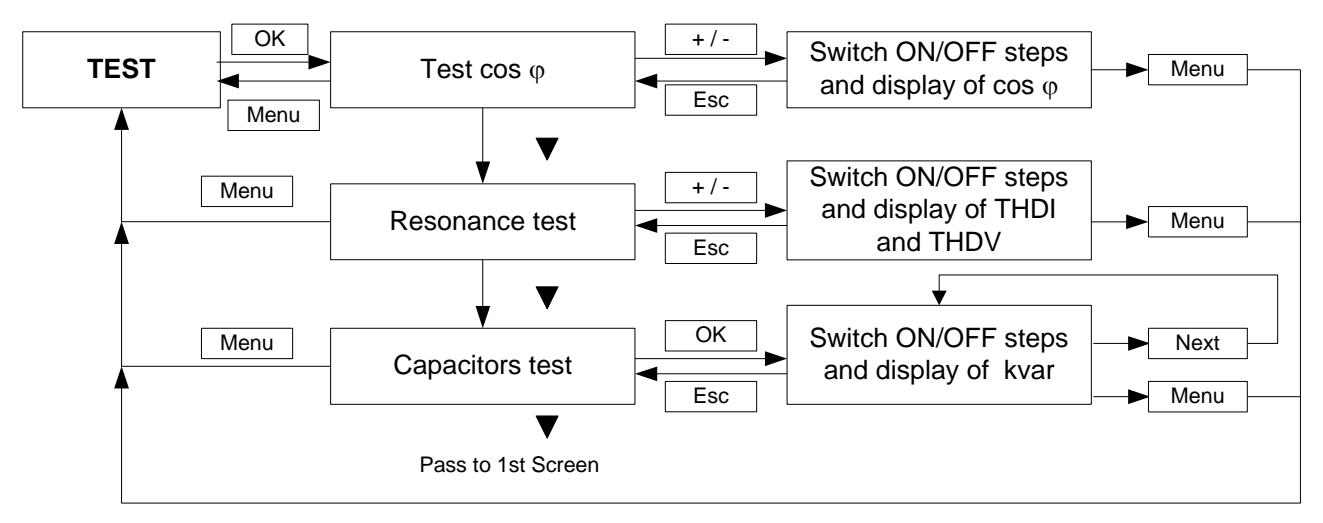

Fig.12.- Test menu tree

#### <span id="page-27-1"></span>**7 DEVICE SETUP: SETUP MENU**

**Computer plus** must be programmed to adapt itself to the installation being compensated. Such adaptation process requires the selection of a series of parameters, such as number of capacitor steps, power of each step, current transformer (CT) ratio, etc. All of these parameters can be adjusted as follows:

- Automatic adjustment with the **Plug & Play** option
- **Manual** Adjustment

<span id="page-27-2"></span>Please check the **menu tree of the setting described in section 6.2.** before entering the setting

# **7.1 Password**

 The screen shown on Fig. 13 will always be displayed when you wish to change the setup and it will ask for the password. Enter the **F1 F3 F2 F4** key sequence to activate the programming option. The unit will disconnect any connected capacitor steps and then display the setup screen. The right lock-shaped icon indicates whether the unit is locked or not for the edition of adjustable parameters.

28

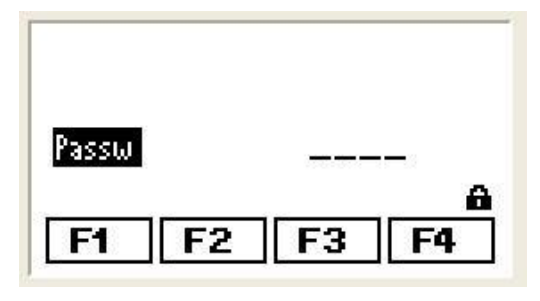

Fig.13.- Password request

# <span id="page-28-0"></span>**7.2 "Plug & Play" Setting**

One of the most important features of **Computer plus** when compared to other cheaper regulators is its configuration advantages. **Computer plus** has a **Plug & Play** option in the setup menu. The following data must be entered in this option:

- **Power of each capacitor step**
- **Voltage and connection of capacitors (star or delta).**

#### **ATTENTION:**

**1)** During the Plug&Play setup, the device will connect a capacitor step to measure the ratio of the current transformers (CT)

**2)** The kvar data of each capacitor step at nominal voltage is labeled on each capacitor.

With this information, the device can configure all other parameters by simply pressing a key, thus saving time and preventing any errors. After calculating the installation's setup and before starting the automatic regulation mode, the device will display a report of the setup of the different parameters and request for confirmation.

The steps that must be followed to configure the device in the **Plug & Play** mode are as follows:

#### <span id="page-29-0"></span>**7.2.1 Plug&Play Step 1**

- Go to the main menu (Fig. 14)
- Use the arrows to  $\boxed{\bullet}$   $\boxed{\bullet}$  select the folder  $\boxed{\text{setup}}$  and press  $\boxed{\text{OR}}$ . Fig.15 will be displayed on the screen.

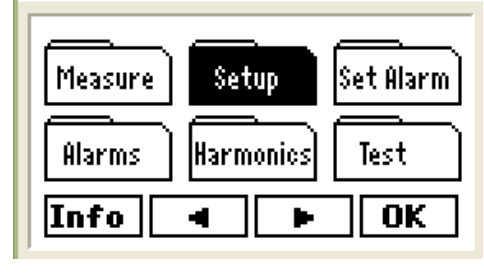

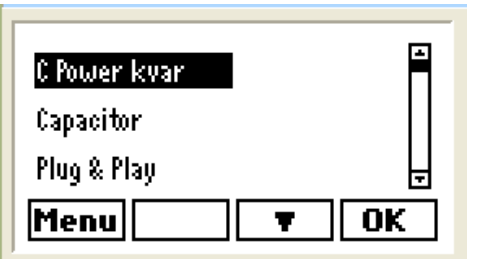

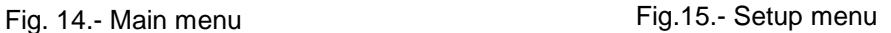

- Select the option **and the set of the select of Select** the option and press **OK** . The screen shown on Fig.16 will be displayed.
- Press **Edit** and the password screen will be displayed if the edition is locked. Follow the steps described in section 7.1. After entering the password the screen shown on Fig.17 will be displayed

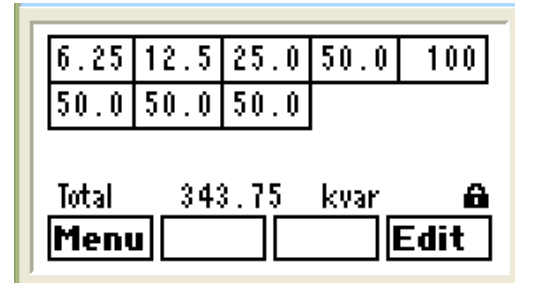

Fig.16.- Programming capacitor power Fig.17.- Programming capacitor power

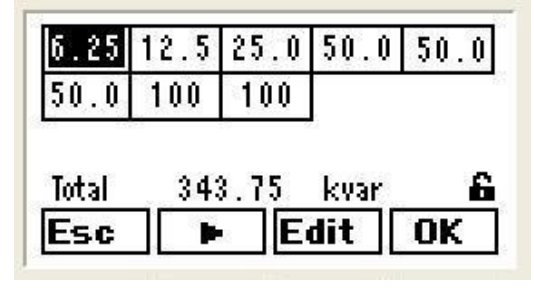

 On the screen shown on Fig.17, each box represents a capacitor step and the number inside it states the nominal kvar of the capacitor. Use the arrow  $\Box$  to change the step being adjusted. To adjust the first one, press **Edit** when it is highlighted and the screen shown on Fig. 18 will be displayed, where you can change the kvar of the highlighted step.

|       | $30.0$ 30 |             | $30.0$ $30.0$ $30.0$ $30.0$ $30.0$ |   |
|-------|-----------|-------------|------------------------------------|---|
| Total | 240       | $\cdot$ 0.0 | kvar                               | ÷ |
|       |           |             |                                    |   |

|       |  | $\begin{array}{ c c c c c c c c } \hline 30.0 & \fbox{00.0} & \fbox{00.0} & \fbox{00.0} & \fbox{00.0} \\ \hline 60.0 & \fbox{00.0} & \fbox{00.0} & \fbox{00.0} \\ \hline \end{array}$ |   |
|-------|--|----------------------------------------------------------------------------------------------------|---|
| Total |  | 450.00 kvar                                                                                                    | ĥ |
|       |  | $\parallel$ Edit $\parallel$ OK                                                                                                    |   |

Fig.18.- Programming capacitor power Fig.19.- Programming capacitor power of the second step

On the screen shown on Fig.18, use the arrow  $\boxed{\phantom{0}F}$  to change the digit and use the arrow  $\boxed{4}$  to change the value. The kvar value will be programmed for each step and it will be confirmed by pressing **OK** .

**NOTE:** After programming the first step, all other steps will change their values, using the value of the first one (30 kvar in the case shown on Fig.18). The screen on Fig.17 will be displayed and we can then program the next step. Assume that second step is 60 kvar. Select the second step with  $\Box$  and repeat the operation to program value 60. When this operation is complete, press **OK** and return to the screen shown on Fig. 19, where the next steps have also adopted value 60.

 **Number of steps:** The previous screens show 8 boxes when using **Computer plus T8** and 14 when using **Computer plus T14**. When the unit has fewer steps, for example, 6 steps in a **Computer plus T8**, program step N+1 as zero (in the example on Fig. 20, step 7) and the regulator will then know the number of steps used (in our example, 6 steps). Fig. 21 shows an example of **Computer plus T14**  programmed with 10 steps (step 11 and the remaining steps are zero)

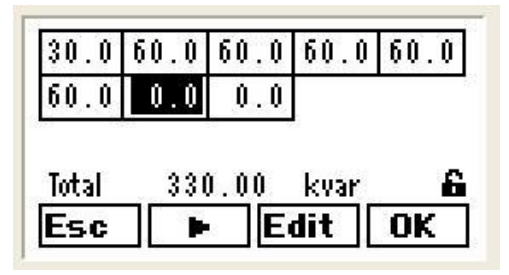

Fig.20.- Programming a 6-step bank (step  $7 = 0$ kvar) in **Computer plus T8**

|     | 30.0 60.0 60.0 60.0 60.0 |             |    |
|-----|--------------------------|-------------|----|
|     | 60.0[60.0[60.0[60.0]     |             | 60 |
|     | $0.0$   $0.0$            |             |    |
| 570 |                          |             | G  |
|     |                          | <b>Edit</b> | OK |

Fig.21.- Programming a 10-step bank (step  $11 = 0$ kvar) in **Computer plus T14**

#### <span id="page-31-0"></span>**7.2.2 Plug&Play Step 2**

 **Nominal voltage of capacitors and steps configuration:** The second Plug&Play step involves the selection of the nominal voltage of capacitors and a star or delta connection. This information is usually shown on the label of the capacitors with the nominal power rating. In general, the connection is delta,

unless otherwise stated. To enter this information in the regulator, open folder  $\frac{\text{setup}}{\text{setup}}$ , press  $\overline{\text{OK}}$ and the screen shown on Fig.22 will be displayed. Select the **V Cap** option and press **Ok**. The screen shown on Fig. 23 will be displayed. Press **Edit** and the screen shown on Fig.24 will be displayed. Select the field edited with **AV** and press **Edit** again to display the screen shown on Fig.25. Edit the numbers with arrow  $\boxed{\bullet}$  to change the digit and use the arrow  $\boxed{\bullet}$  to change the value. Confirm with  $\overline{Ok}$  . Use the Unit section to select V or kV and Connec to select  $\triangle$  or Y

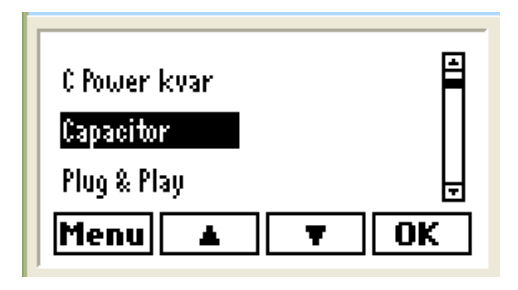

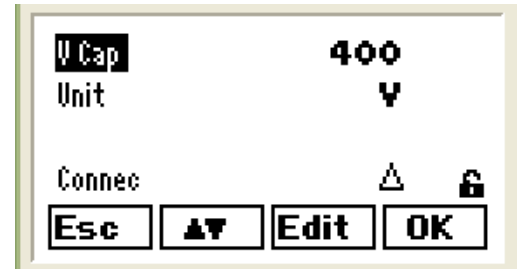

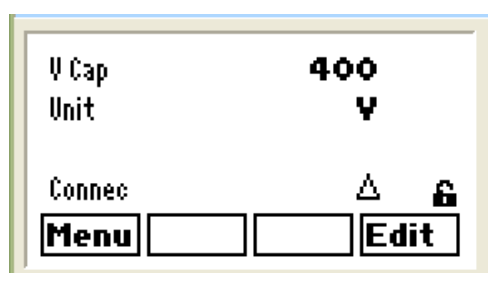

Fig.22.- Programming the capacitor setup Fig.23.- Programming the capacitor setup

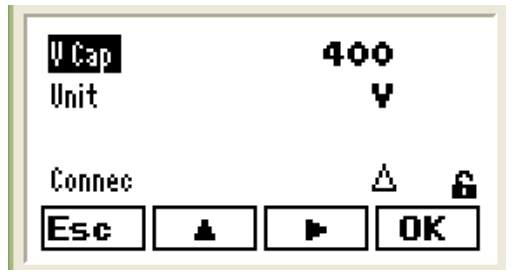

Fig.24.- Programming the capacitor setup Fig.25.- Programming the capacitor setup

# <span id="page-32-0"></span>**7.2.3 Plug & Play Step 3**

 After configuring the power and capacitor steps configuration, the automatic setting can be launched. To do so, select the Plug&Play option from the main menu (Fig.26) and press **OK** . The screen shown on Fig. 27 will be displayed. Confirm the setting by pressing **Do**. Any steps connected will be shown on the screen shown on Fig. 28 or in case of the first setting, the screen of Fig. 29 will be displayed.

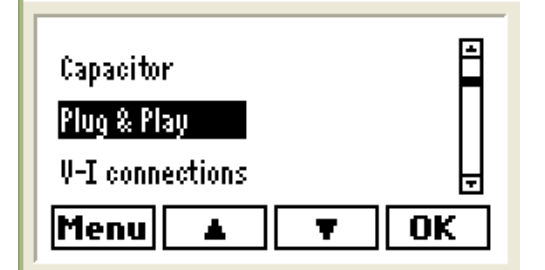

Fig.26.- Launch the automatic Plug&Play setting Fig.27.- To start Plug&Play press **Do**

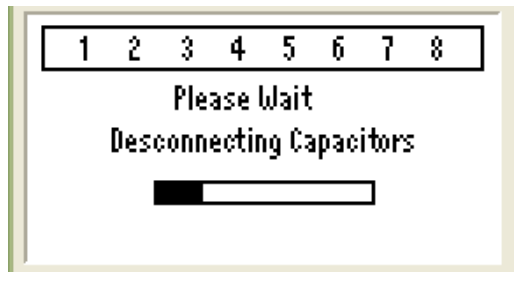

Fig.28.- Plug&Play in case there are steps connected

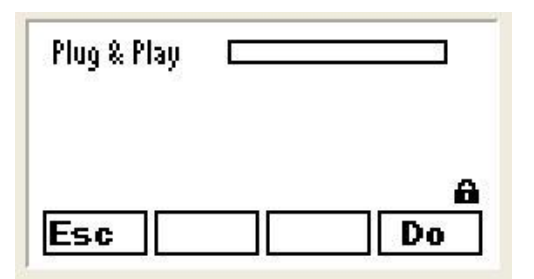

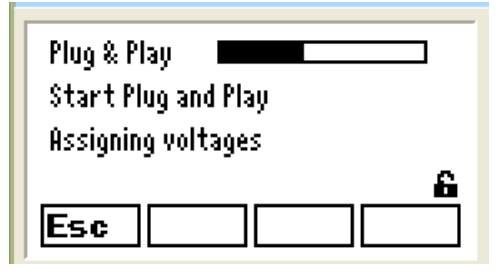

Fig.29.- Start of Plug&Play

 From this point, the Plug&Play automatic setting will continue allocating the phases and the direction of CT's, allocating each transformer to its phase, while calculating the transformer ratio, always assuming that In/5A transformers are used. The results of automatic adjustments are shown on different screens, as shown on Fig.30 to 33.

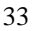

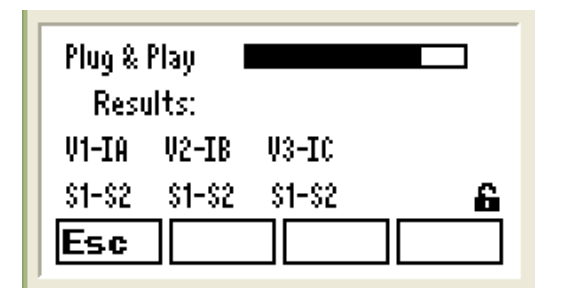

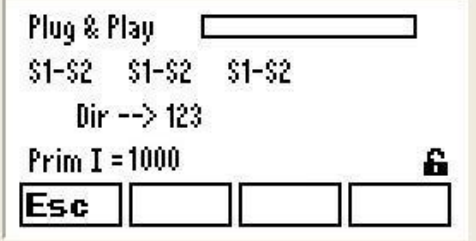

Fig.32.- Plug&Play. Secondary sense, phase sequence and primary current transformers information

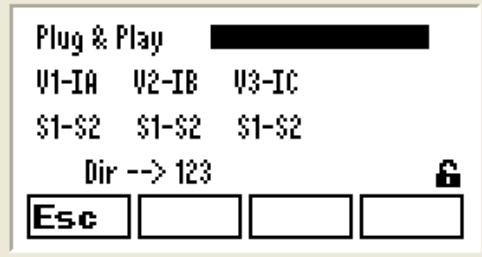

Fig.30.- Plug&Play. Phase allocation information Fig.31.- Plug&Play. Phase allocation information

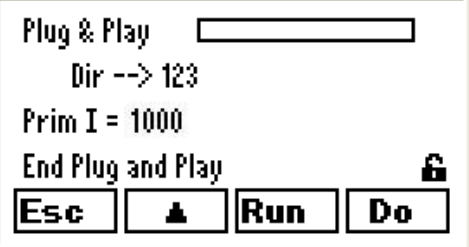

Fig.33.- End of Plug&Play

#### <span id="page-33-0"></span>**7.2.4 Interpretation of the settings made by Plug & Play**

 The screen shown on Fig.30 shows information about the phase to which the current transformers have been connected (CT). If IA, IB and IC are shown together with V1, V2, V3 and all are in the S1-S2 order, each CT is connected to the correct phase and in the correct direction. However, if you have the example shown on Fig. 31, this would mean that the current in phase C has been connected instead of B and vice versa, and phase 3 secondary terminals of the CT have been inverted.

**NOTE:** This information is usually correct if the load is inductive or slightly capacitive during the Plug&Play setting (cos phi between 0.65 inductive and 0.98 capacitive). In any case, if you consider that the connections are correct, you can repeat the Plug&Play setting and if the results are the same, there is a high probability that the connections are as detected by the automatic setting unit.

- The screen on Fig. 32 shows information about the phases sequence connected to V1, V2, V3 and about the CT's ratio, both detected by the Plug&Play automatic setting system.
- The final automatic setting is shown on the screen displayed on Fig. 33, indicating the end of the Plug&Play.

34

- If there is an error message at the end of the automatic adjustment process, carry out the process again and if the error persists, the system must be adjusted manually, as described in section 7.3.
- If there is no error message at the end of the automatic adjustment process, we will press the key **Run** to check whether the values of cos φ and the number of steps to be connected are logical or not (see Fig. 33b). If we consider that these values are correct, then we must press again the key **Run** to start the regulator operation.

#### <span id="page-34-0"></span>**7.2.5 Default Plug&Play Values**

Some parameters affect the compensation process and they are configured by the Plug & Play by default.

The default values of the parameters are shown on table 7.1.

| <b>Parameter</b>                            | <b>Meaning</b>                                                                                            | Default values                                                                  |
|---------------------------------------------|----------------------------------------------------------------------------------------------------|---------------------------------------------------------------------------------|
| $\cos \varphi$ objective                    | Desired cos value $\varphi$                                                                               |                                                                                 |
| Default connection of<br>capacitors         | Steps configuration                                                                                       | Delta                                                                           |
| Tact                                        | Connection/Disconnection time between<br>steps                                                            | 10 <sub>s</sub>                                                                 |
| Trec                                        | Reclosing time of the same step                                                                           | 50 <sub>s</sub>                                                                 |
| V1/V2 voltage transformer<br>ratio          | Transformer ratio of voltage measurement<br>transformers (generally 1, except in the<br>case of MV or HV) | 1/1                                                                             |
| Current transformer<br>secondary            | Nominal value of I2                                                                                       | /5                                                                              |
| Menu language                               |                                                                                                    | Spanish                                                                         |
| Parameters of the<br>communications channel | Parameters of the communications<br>channel                                                               | Peripheral1<br>Baud rate 19200<br>Parity No<br>Leng. Data 8 bits<br>Bits Stop 1 |

Table 7.1.- Parameters configured by default

#### <span id="page-34-1"></span>**7.2.6 Plug & Play for Computer plus T8-CDI and T14-CDI**

If using a Computer plus T8-CDI or T14 CDI, to which the secondary signal of 3 voltage transformers has been connected in order to measure the current consumed by each phase of the automatic capacitor bank, and said function has been enabled during the configuration of the regulator, a second Plug & Play process will be run in order to determine the value of the primary of the voltage transformers installed to measure the current consumed by the automatic capacitor bank, and the phases and direction of said transformers will be assigned, assuming in each case In/5A transformers. To enable this function, proceed as described below.

Inside the **folder, select the <b>Configuration CIII** option (Fig. 33b), and press **OK** . The screen shown in Fig. 33c will be displayed.

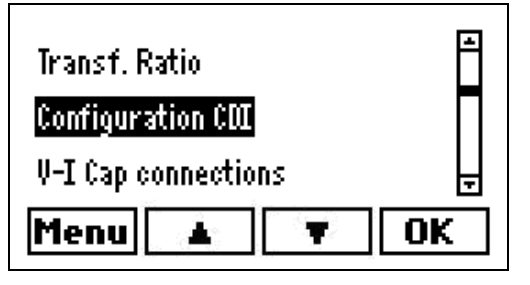

| PrimIC | 00005    |
|--------|----------|
| Sec IC | 5        |
| Connec | yes      |
| PrimIF | 500<br>£ |
| Menu   | Edit     |

Fig. 33b - Setup menu Fig. 33c - CDI setup menu

- Press **Edit** and, if editing is locked, the password screen will be displayed. Follow the steps described in section 7.1. After entering a valid password, the screen shown in Fig. 33d will be displayed.
- Select the **CONNEX** option using the **AV** button and press **Edit** to set it to  $\bm{ye}$  **S** if it was previously set to  $\mathbf{no}$ , using the  $\boxed{\blacktriangle\mathbf{v}}$  button. Press **OK** to confirm.

| PrimIC | 00005              |
|--------|--------------------|
| Sec IC | 5                  |
| Connec | yes                |
| PrimIF | 500<br>ĥ           |
| Menu   | <b>IEdit</b><br>OK |

Fig. 33d - CDI setup menu

 In this case, the Plug & Play settings will continue on from the screen shown in Fig. 33, displaying the results of the automatic settings on successive screens, just like for the Plug & Play of the external transformers.

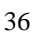

# <span id="page-36-0"></span>**7.3 MANUAL Setup**

Even though the easiest way of configuring **Computer plus** is with the **Plug & Play** option, all of the unit's parameters can also be configured manually.

#### <span id="page-36-1"></span>**7.3.1 General information about the Setup menu**

- To edit a field, follow the procedure described in section 5.4.
- The screen displayed on Fig.33b will be displayed at the end of the adjustment process on any setup screen (final validation of settings with  $\overline{OK}$ ), showing the cos  $\varphi$  in each phase and three-phase. The unit shows also in reverse video which steps will be connected if the settings are accepted and the unit is put in **Run** mode. The menu bar shows the options to continue editing values when you press **Edit**. The unit will start-up when you press **Run** . At the end of the setup process, when the values displayed on the screen seem logical, both in terms of cos  $\varphi$  values and capacitor steps that will be connected, press **Run** . Otherwise, press **Edit** to return to the setup menu and check for any errors.

|         | 3          | 8        |
|---------|------------|----------|
| cosø 1  | $0.77$ ind | cosø III |
| cosø 2. | $0.76$ ind | 0.77     |
| cosø 3. | $0.77$ ind | ind      |
| Edit    |            |          |

Fig.33b.- Exit any setup screen

#### <span id="page-36-2"></span>**7.3.2 Entering the setup menu**

To enter the setup menu, open the main menu (Fig.34). Use the arrows to  $\Box$   $\Box$   $\Box$  select the

folder  $\begin{array}{c} \end{array}$  setup and press  $\overline{\text{OK}}$  . The list of options shown on Fig.35 will be displayed.

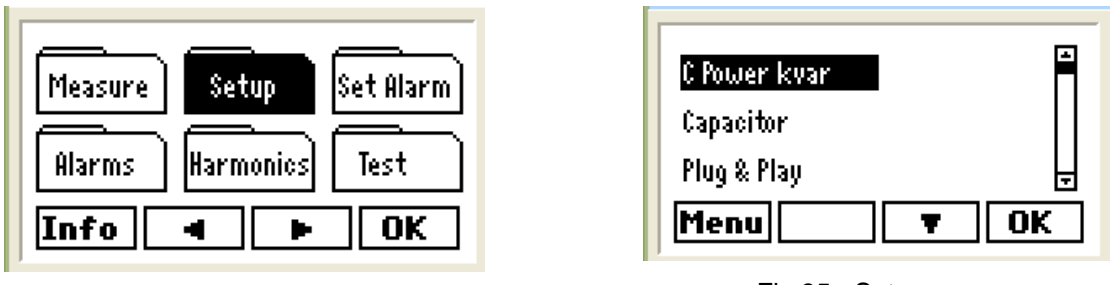

Fig. 34.- Main menu Fig.35.- Setup menu

- You can browse any parameter to see how it is programmed. However, when you attempt to edit a field, a screen will ask for the password (Fig.36). Follow the instructions described in section 7.1 to enter the password.
- If the unit is in operation, the screen shown on Fig. 37 will appear before the setup process is carried out.

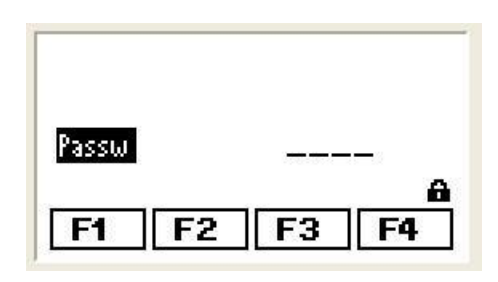

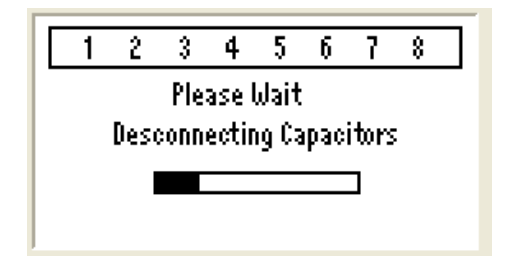

Fig. 36.- Password request Fig. 37.- Setup with connected steps.

- The indispensable parameters that must be configured to start-up the **Computer plus** are:
	- **C Power kvar**
	- **Capacitor**
	- **V-I Connections**
	- **Transf. Ratio**
	- **Compensation**
	- **Target Cos φ**
	- **tact, trec**
- Apart from the minimum parameters shown on the previous list, **Computer plus** has a series of subjective parameters that do not have a direct impact on the compensation process. These parameters are:

38

- **Date/Time**
- **Display**
- **Communications**
- **Clear/Update**

#### <span id="page-38-0"></span>**7.3.3 Adjusting Capacitor Power**

This unit can be used to adjust the power of each capacitor step in the compensation unit.

The adjustment method is described in section 7.2.1 for the Plug&Play settings.

**NOTE:** Any power rating can be used on each step. However, these are usually established in ascending order, respecting the 1:1:1:1; 1:2:2:2 or 1:2:4:4 ratios. In any case, many other different ratios can be used, such as 1:1:2:2:3:3:5:8.

#### <span id="page-38-1"></span>**7.3.4 Adjusting and configuring the nominal voltage of capacitors**

The second Plug&Play step involves the selection of the nominal voltage of capacitors and a star or delta connection. This information is usually shown on the label of the capacitors with the nominal power rating.

The adjustment method is as described in section 7.2.2 for the Plug&Play settings.

#### <span id="page-38-2"></span>**7.3.5 Adjusting the connections of current transformers (CT)**

- Open the setup menu by following the process described in section 7.3.2
- Select the **V-I connections** option and press **OK** . The screen on Fig. 39 will be displayed. In this case, the phases connected to the VL1, VL2 and VL3 correspond to the phases where the A, B and C current transformers are connected. Therefore, the default connection is VL1 with IA, VL2 with IB and VL3 with IC. The unit assumes this default connection and measures the **cos**  $\varphi$ . The values are shown on the top part of the screen and the phase sequence on the right (123 or 132). The sequence is measured on the voltage signals. If 132 is displayed, change the VL2 and VL3 voltage cables to correct the situation. When they are in the correct place, the system will show 123.

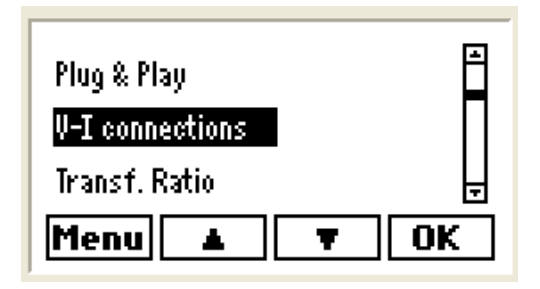

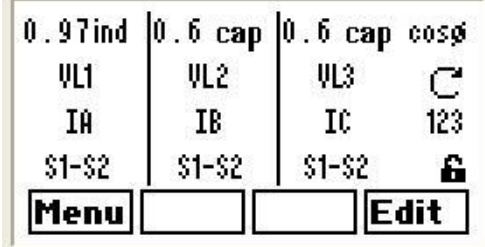

- The screen displayed on Fig.39 shows that the VL1, VL2 and VL3 cables might not match the corresponding current transformers. The cos  $\varphi$  values are not coherent with the expected results (an inductive phase and two capacitive phases). Therefore, we must edit the values on the screen, for example, changing IB by IC and inverting S1-S2 until we obtain a set of coherent cos  $\varphi$  values.
- To edit, press the **Edit** option and the screen shown on Fig.38 will be displayed. Use the arrow to change the field being edited. Pressing **Edit** again we may change IB by IC, for example, or S1-S2 by S2-S1.
- If you do not know how the cables of the current transformers (CT's) are connected, try various combinations until you obtain a coherent cos  $\varphi$  reading. Imagine this can be achieved with the setup shown on Fig. 41. This would mean that the CT of phases 2 and 3 are changed and that the secondary of phase 3 has S1-S2 inverted.

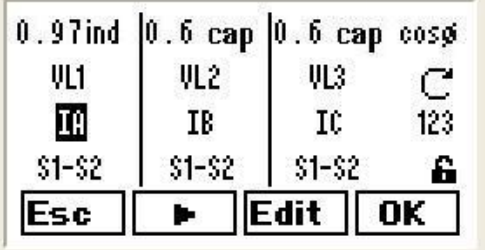

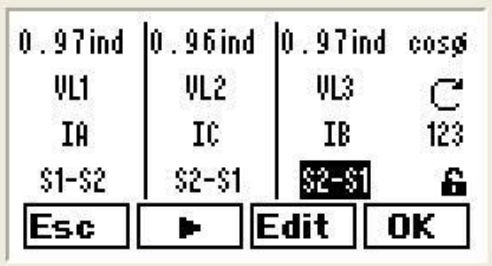

Fig. 40.- Menu to change CT's connection. Fig. 41.- Changed transformer connection menu

When the setup is producing a coherent set of cos  $\varphi$  values, press **OK** and adjust the transformer connections.

#### <span id="page-39-0"></span>**7.3.6 Adjusting the transformer ratios**

In this menu the voltage transformer and the current transformer ratios can be adjusted. In general, there will only be voltage transformers in the medium or high voltage systems (MV or HV). In the case of low voltage installations, the voltage transformers ratio is 1:1.

To adjust the transformer ratios proceed as follows:

- Open the setup menu by following the process described in section 7.3.2
- From the list of options, select **Transf. Ratio** (screen on Fig.42) and press **OK** to display the screen shown on Fig.43

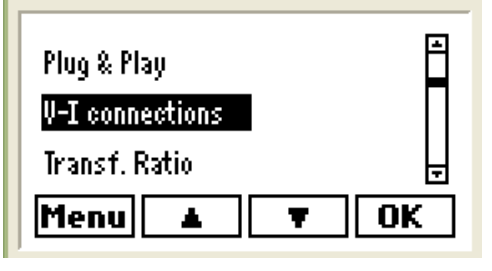

| Prim V      | 000001 |
|-------------|--------|
| Sec V       | 001    |
| Prim I      | 00005  |
| Sec I       | 5<br>£ |
| <b>Menu</b> | Edit   |

Fig. 42.- Transformer Ratio Menu Fig. 43.- Edit Transformer Ratio Menu

Press **Edit** and the screen shown on Fig.44 will be displayed. To edit a field, follow the procedure described in section 5.4.

| Prim V | 002500 |      |        |  |
|--------|--------|------|--------|--|
| Sec V  |        | 001  |        |  |
| Prim I | 00500  |      |        |  |
| Sec I  |        |      | 5<br>ĥ |  |
|        |        | Edit |        |  |

| 2       | 3<br>ĥ         |      |
|---------|----------------|------|
| kW III  | 179.37 cos@lll | .97  |
| kvarill | 47.39          | ind  |
| kVA III | 185.56 PF III  | 0.97 |
| Edit    |                |      |

Fig. 44.- Transformer Ratio Menu Fig. 45.- Edit Transformer Ratio Menu

When the adjustment is complete, press **OK** to display the screen shown on Fig.45, stating the kW, kvar, kVA and cos  $\varphi$ . In reverse video, the computer will display the steps which will be connected in case that the settings are accepted. The menu bar shows the options to continue editing values when you press **Edit**. The unit will start-up when you press **Run**. If the values measured seem correct, press Run. Otherwise, check for errors.

# <span id="page-40-0"></span>**7.3.7 Adjusting the cos**  $\varphi$  **objective**

The  $cos \varphi$  objective can be adjusted. To do so, follow this procedure:

- Open the setup menu by following the process described in section 7.3.2
- From the options menu, select **Target cos φ** (screen on Fig.46) and press **OK** . The screen shown on Fig.47 will be displayed

41

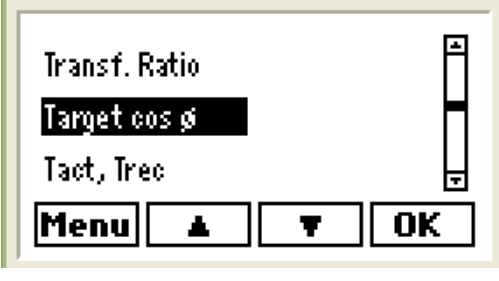

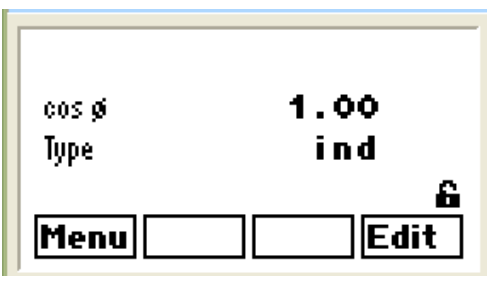

Fig. 46.- Transformer Ratio Menu Fig. 47.- Edit Transformer Ratio Menu

Press **Edit** to adjust the desired value. To edit a field, follow the process described in section 5.4.

# <span id="page-41-0"></span>**7.3.8 Adjusting the Tact and Trec times**

The connection, disconnection and reclosing times between steps can be adjusted (reclosing means connection of a previously connected step). To do so, follow this procedure:

- Open the setup menu by following the procedure described in section 7.3.2.
- Select the **Tact, Trec** option and press **OK** The screen on Fig.49 will be displayed.
- Press **Edit** to adjust the desired value. To edit a field, follow the procedure described in section 5.4.

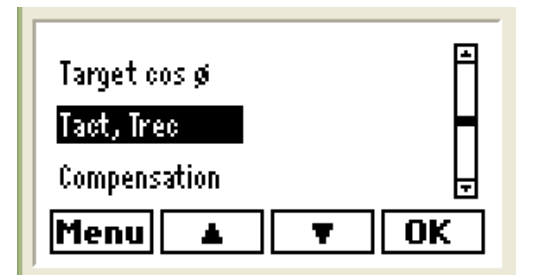

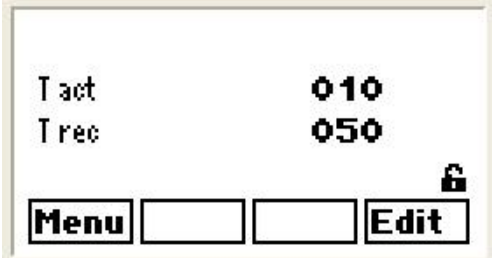

Fig. 48.- Tact, Trec Menu Fig. 49.- Edit Tact, Trec Menu

#### <span id="page-41-1"></span>**7.3.9 Adjusting the compensation mode**

Various parameters related to the compensation mode can be adjusted. To do so, follow this procedure:

- Open the setup menu by following the process described in section 7.3.2.
- Select the **Compensation** (Fig.50) option and press **OK** . The screen on Fig.51 will be displayed.

42

Press **Edit** to adjust the desired parameter values.

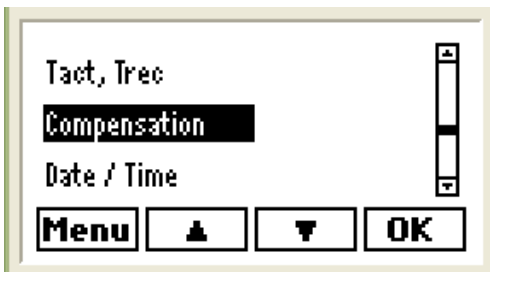

| Comp   | TRIPH            |
|--------|------------------|
| Man    | FCP              |
| Contrl | SEC              |
| Mode   | <b>STOP</b><br>£ |
| Menu   | Edit             |

Fig. 50.- Tact, Trec Menu Fig. 51.- Edit Tact, Trec Menu

The options available are:

**TRIPH**… In the case of **Computer plus** T8 or T14 with relay outputs, this is the only option available.

**FCP or LINEAR**… This option is related to steps sequence FIFO (FCP) or LIFO (LINEAR). The FIFO mode means that the first in is the first out (disconnected) and the LINEAR mode means that the last one in is the first one disconnected.

**SEC**… In the case of **Computer plus** T8 or T14 with relay outputs, there are no options available.

**Mode**… You can choose between **RUN** or **STOP**, which can be used to start or stop the **Computer plus**.

To edit a field, follow the process described in section 5.4.

# <span id="page-42-0"></span>**7.3.10 Adjusting the Date and Time**

- Open the setup menu by following the process described in section 7.3.2.
- Select the **Date / Time** (Fig.52) option and press **OK** The screen on Fig.53 will be displayed.
- Press **Edit** to adjust the desired **day/month/year** and **hour:minute:second** values.
- To edit a field, follow the procedure described in section 5.4.

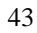

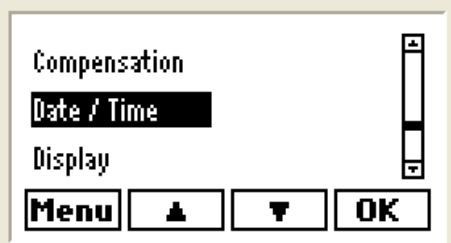

Date 15/03/08 08:05:31 **Time** £ Edit Menu

Fig. 52.- **Date and Hour** Adjustment Menu Fig. 53.- Edit **Date and Hour** Adjustment Menu

#### <span id="page-43-0"></span>**7.3.11 Adjusting the Display**

- Open the setup menu by following the procedure described in section 7.3.2.
- Select the **Display** (Fig.54) option and press **OK** . The screen on Fig.55 will be displayed.
- Press **Edit** to adjust the desired parameter values.

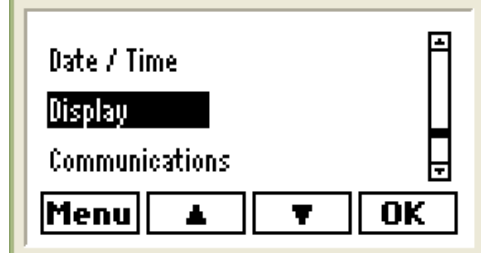

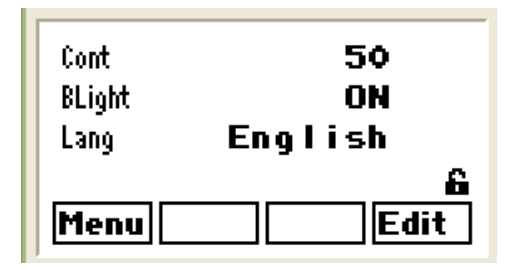

Fig. 54.- Display Adjustment Menu Fig. 55.- Edit Display Adjustment Menu

The following parameters can be configured:

**Cont** … Adjust the screen contrast. Adjustable between 00 and 99

**BLight**… This option adjusts the display's back light. The settings are:

**ON**… Always on

**OFF**… Always off

**10 , 90 or 180**… Seconds during which the back light of the display is on after the last key has been pressed

# **Lang**… Choose **Spanish** or **English**

To edit a field, follow the procedure described in section 5.4.

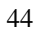

#### <span id="page-44-0"></span>**7.3.12 Adjusting Communication Settings**

This option is used to adjust the communication parameters when the **Computer plus** unit is integrated in a network with "Power Studio Scada". To adjust the parameters follow these steps:

- Open the setup menu by following the process described in section 7.3.2.
- Select the **Communications** (Fig.56) option and press **OK** . The screen on Fig.57 will be displayed.
- Press **Edit** to adjust the desired parameter values.

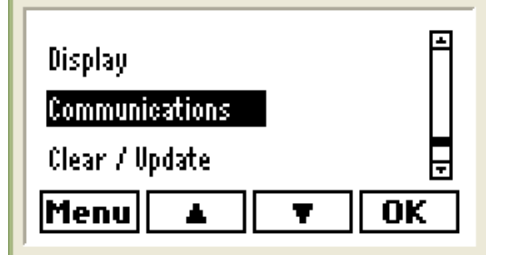

The following parameters can be configured:

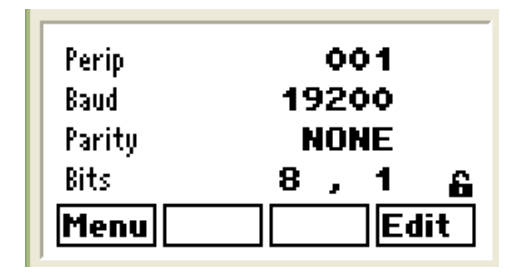

Fig. 56.- Communications Adjustment Menu Fig. 57.- Edit Communications Adjustment Menu

**Perip** … Adjustment of the peripheral number when **Computer plus** is in a network of instruments connected to "Power Studio Scada". Adjustable between 001 and 255

**Baud**…This option adjusts the communication speed (Baud rate). The options are: 9600, 19200, 38400 and 57600

**Parity**… Adjusts the parity. The options are: None, Even, Odd

**Bits**… Adjusts the number of bits and Stop bits. The options are: 8bits , 1stop or 8bits , 2stop

To edit a field, follow the procedure described in section 5.4.

#### <span id="page-44-1"></span>**7.3.13 Adjusting Clear/Update**

This option can be used to delete the maximum or minimum records and enter the device's reprogramming system.

- Open the setup menu by following the process described in section 7.3.2.
- Select the **Clear / Update** (Fig.58) option and press **OK** . The screen on Fig.59 will be displayed.
- Press **Edit** to adjust the desired parameter values.

45

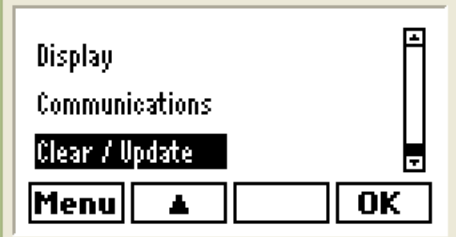

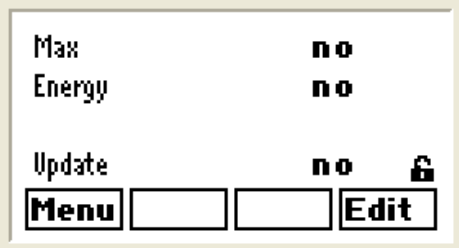

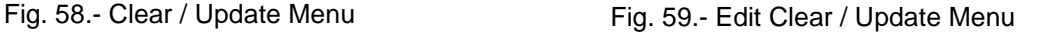

The following parameters can be configured:

**Max**… Deletes the maximum and minimum values recorded

#### **Energy.**… Resets energy meters

**Update**… This option updates the unit's software when the adequate software is used. This option is only available for CIRCUTOR's technical service.

#### <span id="page-45-0"></span>**7.3.14 CDI module settings**

If using a Computer plus T8-CDI and T14 CDI regulator, it is possible to enable the function for measuring the current absorbed by each phase of the automatic capacitor bank, the value of the voltage transformer primary to use to measure said current, and - in the event that an earth leakage transformer is to be installed to control the leakage intensity from the capacitor bank, the number of turns of said earth leakage transformer. To adjust the parameters, follow these steps:

- Open the setup menu by following the procedure described in section 7.3.2.
- Select the **Configuration CIU** option (Fig. 59b) and press **OK**. The screen shown in Fig. 59c will be displayed.

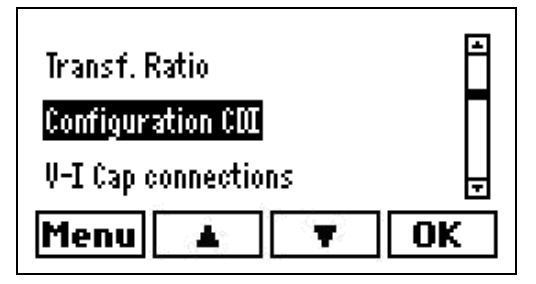

| PrimIC | 00005    |
|--------|----------|
| Sec IC | 5        |
| Connec | yes      |
| PrimIF | 500<br>£ |
| Menu   | Edit     |

Fig. 59b - Setup menu Fig. 59c - CDI setup menu

- Press **Edit** to set the desired parameter values.
- The following parameters can be set:

**PrimIC**...Nominal value of the current transformer primary.

- **Sec IC**... PrimIC...Nominal value of the current transformer secondary.
- **Conex**… Enabling of the function to measure the current absorbed by each phase of the automatic capacitor bank.
- **PrimIF**… Sets the number of turns of the earth leakage transformer. If this is of the CIRCUTOR WG type, this value should be **500**. If it is of the CIRCUTOR WN type, it should be **1000**.
- To edit a field, follow the procedure described in section 5.4.

#### <span id="page-46-0"></span>**7.3.15 Setting the current transformer connections for the CDI module**

- Open the setup menu by following the process described in section 7.3.2
- Select the **U-I Cap connections** option (Fig. 59d) and press **Ok**. The screen shown in Fig. 59e will be displayed.

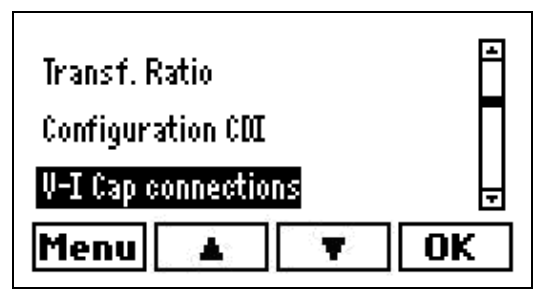

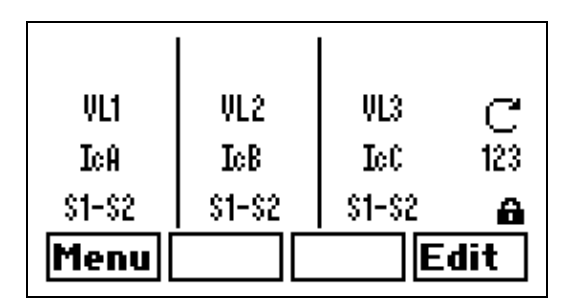

Fig. 59d - CDI transformer connection Fig. 59e - CDI transformer connection menu

- On this screen, the phases connected to the VL1, VL2 and VL3 input terminals correspond to the phases where the A, B and C current transformers are connected. Therefore, the default connection is VL1 with IcA, VL2 with IcB and VL3 with IcC.
- The location of the current transformers should be checked visually and, if necessary, this screen should be edited in order to make the necessary changes.
- To edit the screen, press the **Edit** option and a screen like the one shown in Fig. 59f will be displayed. Use the arrow to change the field being edited and press **Edit** again to change IB for IC, for example, or S1-S2 for S2-S1.

47

| VL1<br>ĿĤ | VL 2<br>ĿВ | VLЗ<br>$_{\rm Ic0}$ | 123 |
|-----------|------------|---------------------|-----|
| $$1 - $2$ | \$1-\$2    | \$1-\$2             | £   |
| Esc       |            | <b>Edit</b>         | OK  |

Fig. 59f - CDI transformer connection menu

 Once we have finished making the correct settings, press **Ok** and the connections of the transformers for the CDI modules will be set.

# <span id="page-47-0"></span>**8 DISPLAY OF VARIABLES: MEASURE MENU**

**Computer plus** has a menu with a series of options that can be used to display the measurements of the most important variables of the installation where the power factor is regulated.

<span id="page-47-1"></span>See the menu tree in section 6.1 for a general outline of the measurement options available.

#### **8.1 Opening the measure menu**

To open the measure menu, go to the main menu (Fig.60). Use the arrows  $\Box$  $\Box$   $\Box$  to select the

folder **Measure** and press **OK**. The list of options will be displayed, as shown on Fig.61

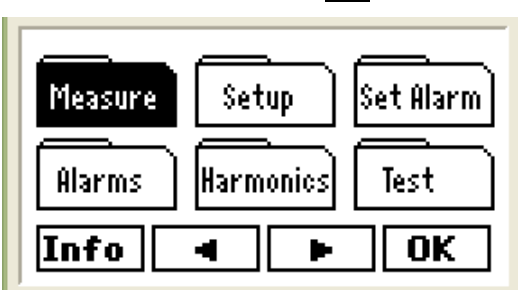

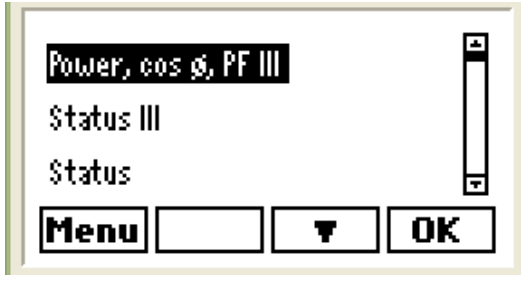

Fig. 60.- Main menu Fig.61.- Setup menu

#### <span id="page-47-2"></span>**8.2 Measurable parameters**

- The options available and measurable parameters are summarized on table 8.1.
- Each option can be selected with two different ways:

48

A) Search the specific parameter and press **OK**

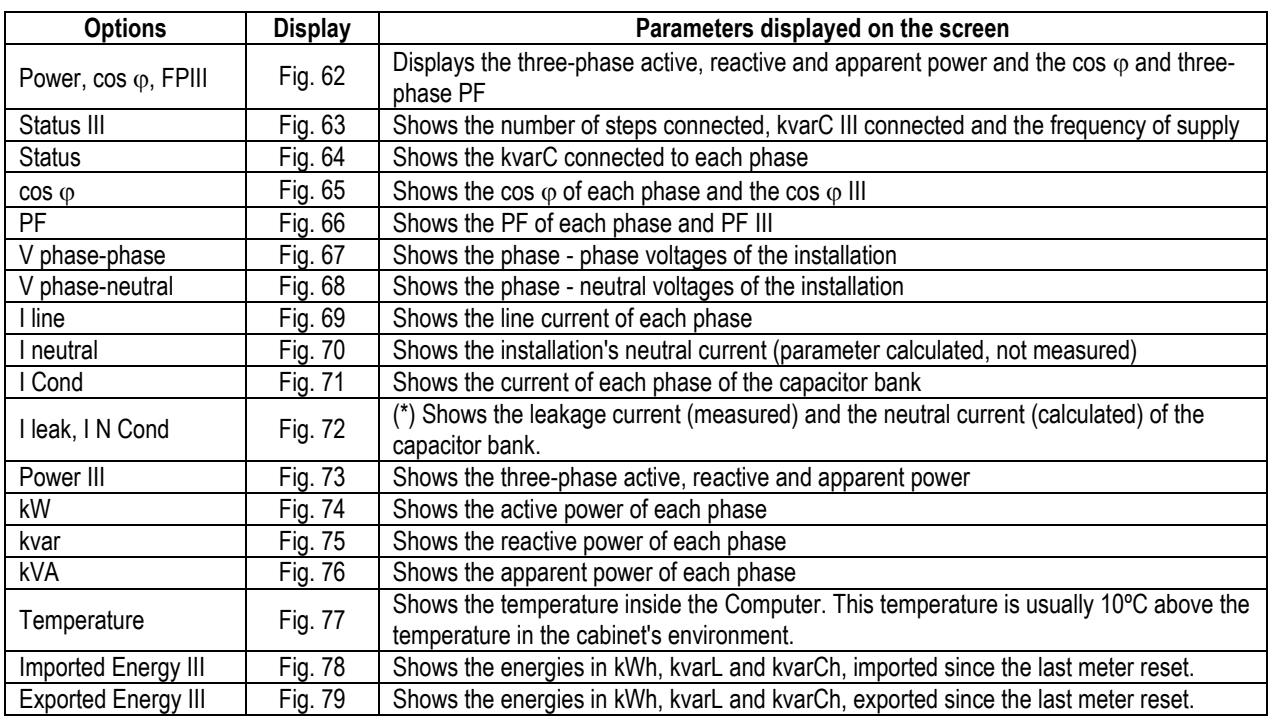

B) Moving onto the next or previous screen with the browsing arrows.

(\*) Only in Computer plus T8-CDI and T14-CDI

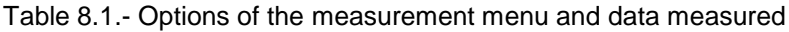

|         | ર |                |  |      |
|---------|---|----------------|--|------|
| kW III  |   | 179.37 cosølli |  | . 97 |
| kvarill |   | 47.39          |  | ind  |
| kVA III |   | 185.56 PF III  |  | .97  |
| lenu    |   |                |  |      |

Fig. 62.-Power,  $cos \varphi$ , FPIII Fig.63.- Status III

|       |  | 5         | ĥ  | 8   |
|-------|--|-----------|----|-----|
| Steps |  |           | 55 |     |
| kvard |  | 46.60kvar |    |     |
| Freq  |  | 50.00lz   |    |     |
| Menu  |  |           |    | 1ax |

| kvarC1  |  | 16.41kvar |  |
|---------|--|-----------|--|
| kvarC2. |  | 15.62kvar |  |
| kvarC3  |  | 15.03kvar |  |
|         |  |           |  |

Fig. 64.- Status Fig.65.- cos  $\varphi$ 

|      | 2<br>3 |     | 5 | 6 |    | 8    |
|------|--------|-----|---|---|----|------|
| PFI  |        | .95 |   |   | PF | Ш    |
| PF2. | 0.96   |     |   |   | Û  | . 97 |
| PF3  | 0.97   |     |   |   |    |      |
|      |        |     |   |   |    |      |

|     |  |  |         | 2   |
|-----|--|--|---------|-----|
| V 1 |  |  | 231.50  |     |
| V 2 |  |  | 230.90  |     |
| V 3 |  |  | 231.25% |     |
|     |  |  |         | a x |

Fig. 68.- V phase-neutral Fig.69.- I Line

|        |            | ĥ | 8        |
|--------|------------|---|----------|
| cosø 1 | .97 ind    |   | cosø III |
| cosø 2 | $0.96$ ind |   | 0.97     |
| cosø 3 | $0.97$ ind |   | ind      |
|        |            |   |          |

|       | 2 | 5 | 6.      | Ω   |
|-------|---|---|---------|-----|
| V 12. |   |   | 400.96  |     |
| V 23. |   |   | 399.93% |     |
| V 31  |   |   | 400.53% |     |
|       |   |   |         | a x |

Fig. 66.- PF Fig.67.- V phase-phase

|                 |  |  |         | 8   |
|-----------------|--|--|---------|-----|
| IL1             |  |  | 267.50A |     |
| IL <sub>2</sub> |  |  | 267.80A |     |
| Il3             |  |  | 267.25A |     |
|                 |  |  |         | ax. |

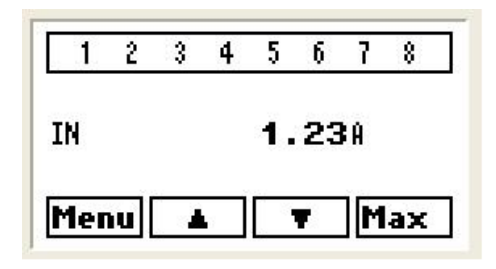

Fig. 70.- I Neutral Fig.71.- I Cond

|      | 1 2 3 4 5 6 7 8 9 10 11 12 13 14 |
|------|----------------------------------|
| ΤN   | 1.068                            |
| TIK. | 30.60mA                          |

Fig. 72.- I leak, I N Cond Fig.73.- Power III

|       |  |  | ħ       | 8  |
|-------|--|--|---------|----|
| kW 1  |  |  | 60.06kW |    |
| kW 2. |  |  | 59.36kW |    |
| kW 3. |  |  | 59.94kW |    |
|       |  |  |         | a× |

Fig. 74.- kW Fig.75.- kvar

|                 |        | 234567891011121314 |
|-----------------|--------|--------------------|
| 101             | 94.648 |                    |
| IC <sub>2</sub> | 94.88A |                    |
| IC3             | 94.74A |                    |
|                 |        | lax                |

|          | 2 |  |          | 8  |
|----------|---|--|----------|----|
| kW III   |   |  | 179.37kW |    |
| kvar III |   |  | 47.39md  |    |
| kVA III  |   |  | 185.56kW |    |
|          |   |  |          | ax |

| kvar 1 |  |  | 15.05ind |      |
|--------|--|--|----------|------|
| kvar 2 |  |  | 17.31ind |      |
| kvar 3 |  |  | 15.02ind |      |
|        |  |  |          | laxL |

51

|       |  | 5 |         | 8  |
|-------|--|---|---------|----|
| kVA1  |  |   | 61.92kW |    |
| kVA2. |  |   | 61.83kW |    |
| kVA3  |  |   | 61.80kW |    |
|       |  |   |         | ax |

|        |            | 5 |             |  | 8 |  |
|--------|------------|---|-------------|--|---|--|
| Wh III | 1549822kWh |   |             |  |   |  |
| varhL  |            |   | 409472kvarh |  |   |  |
| varhC  | 20473kvarh |   |             |  |   |  |
|        |            |   |             |  |   |  |

Fig. 78.- Imported Energy III Fig.79.- Exported Energy III

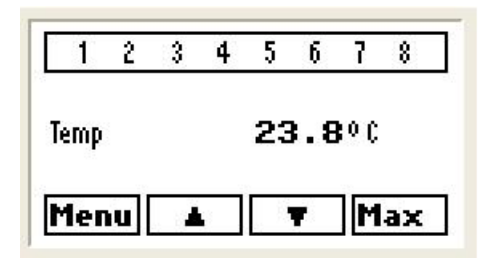

Fig. 76.- kVA Fig.77.- Temperature

|          | 3 | 5 | ħ         |          | 8 |
|----------|---|---|-----------|----------|---|
| Wh III - |   |   | 1548kWh   |          |   |
| varhL-   |   |   | 494 kvarh |          |   |
| varhC-   |   |   |           | 24 kvarh |   |
| lenu     |   |   |           |          |   |

 Some parameters record the maximum or minimum values and indicate the date and hour when they occur. The parameter screens show the **Max** or **Min** option (see Figs. 62 to 79). A screen will be displayed with the values recorded when you press **Max** or **Min**, with the possibility of displaying the date and time when they occur (see Figs. 80 and 81). To exit these submenus, press **Esc** .

| Max   |         |
|-------|---------|
| V 12. | 420.00V |
| V 23. | 420.OOV |
| V 31  | 420.00V |
| Esc   | Date    |

| Max   | Date     |
|-------|----------|
| V 12. | 15/03/08 |
| V 23. | 15/03/08 |
| V 31  | 15/03/08 |
| lEsc  | 'ime     |

Fig. 80.- Maximum value screen Fig.81.- Maximum value screen: Date and hour

#### <span id="page-52-0"></span>**9 ALARM SETUP**

**Computer plus** has a series of alarms that can be configured according to projection needs. See the abridged menu tree in section 6.3 for a general outline of the alarm options available

#### <span id="page-52-1"></span>**9.1 Opening the alarm configuration menu**

To open the alarm setup menu, go to the main menu (Fig.82). Use the arrows to select

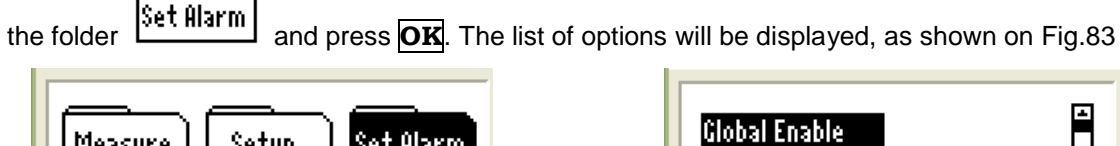

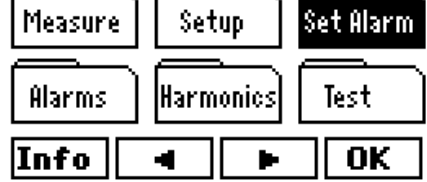

Fig. 82.- Main menu Fig.83.- Set alarm menu

Ŧ

F

OK

Temperature (°C)

I leak (A)

Menu

 You can browse each alarm to see how they are programmed. However, when you wish to edit a field, a screen will ask for the password (Fig.13). Follow the instructions described in section 7.1 to enter the password.

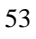

# <span id="page-53-0"></span>**9.2 Alarm setup options**

 Table 9.1 shows a summary of each alarm option that can be configured and table 9.2 defines each option available.

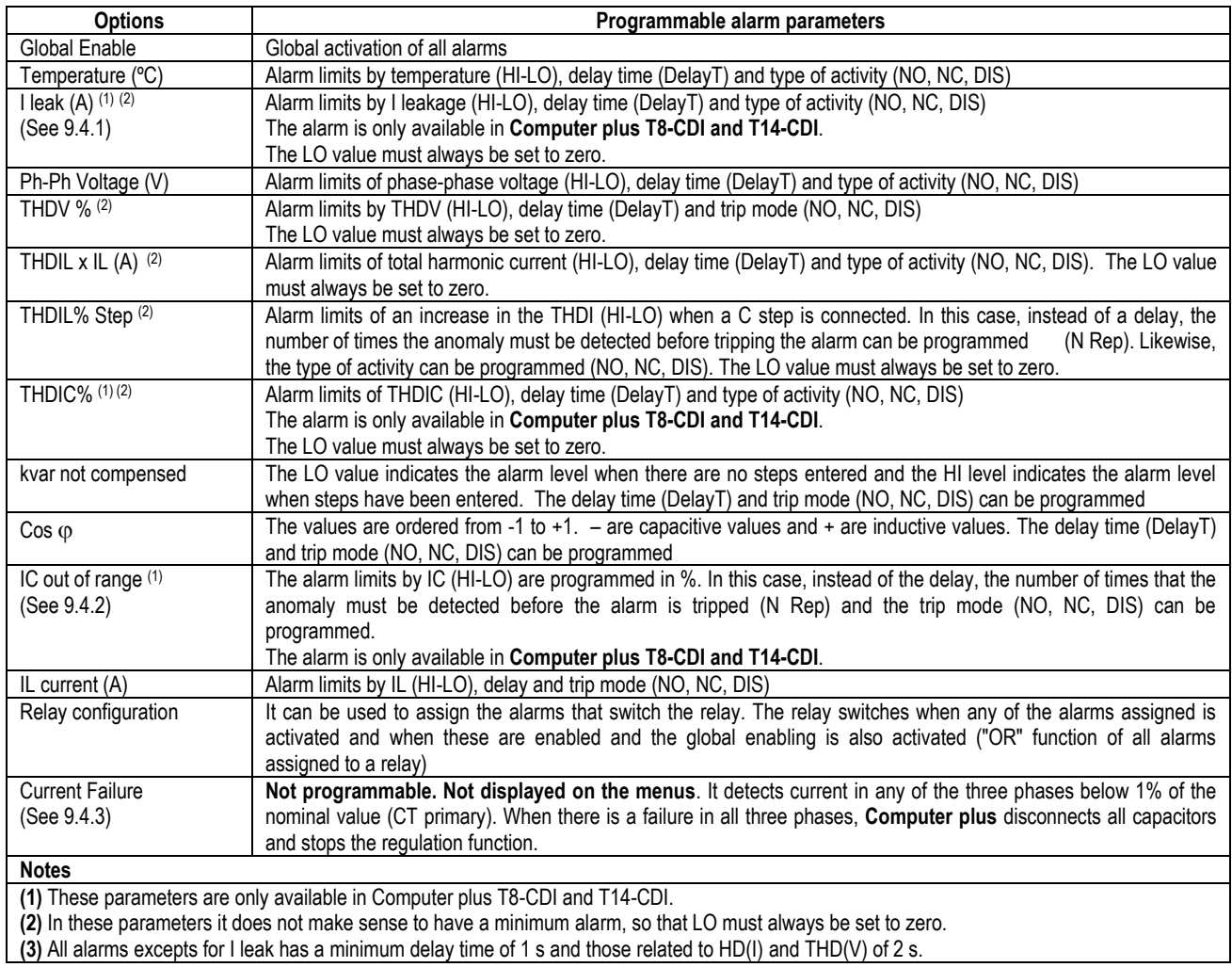

Table 9.1.- Options of the alarm setup menu and description

| Common alarm legends                                                                                   |
|----------------------------------------------------------------------------------------------------|
| <b>HI High alarm limit value</b>                                                                       |
| LOLow alarm limit value                                                                                |
| <b>DelayT</b> Delay time before the activation of the alarm                                            |
| NO Normally open. The alarm is activated out of the HI, LO limits, i.e., above HI and below LO         |
| NC Normally closed. The alarm is activated within the HI, LO interval, i.e., above LO and below HI     |
| NO+Desc As in the case of NO, but in this case the capacitors are disconnected when there is an alarm. |
| NC+Desc As in the case of NC, but in this case the capacitors are disconnected when there is an alarm. |
| <b>DIS</b> Alarm disabled.                                                                             |

Table 9.2.- Definition of legends in the alarm menu

# <span id="page-54-0"></span>**9.3 Configuring each alarm**

Select one of the options displayed on the alarm list (Fig.84). The selected option will be displayed in reverse video.

- Once the option is selected, press **OK**.
- Figs. 85 to 87 show the standard alarm edition and setup screens. The fields can be edited in accordance with the procedure described in section 5.4. Press **Edit** to open the screen and edit the HI, LO, DelayT and Enable fields.
- In general, the  $\begin{array}{|c|c|c|}\n\hline\n\text{or} & \text{if} & \text{if} & \$ to confirm the selection.
- The different menu options are stated on table 9.2.

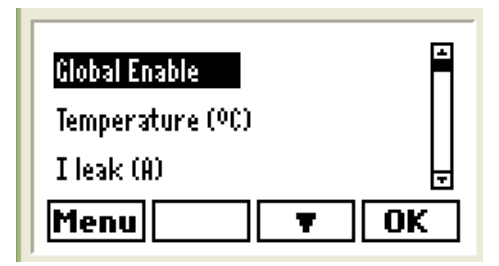

Fig.84.- General alarm menu Fig.85.- Global setup

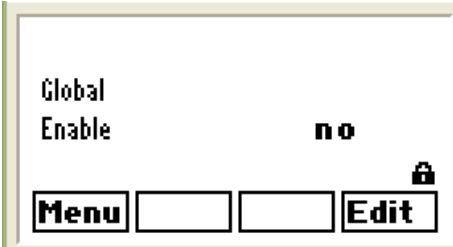

| HТ            | 000450   |
|---------------|----------|
| w             | 000350   |
| DelayT        | 0005     |
| <b>Enable</b> | DIS<br>ĥ |
| Menu          | Edit     |

Fig.86.- Configuring standard alarm screens Fig.87.- Editing standard alarm screens

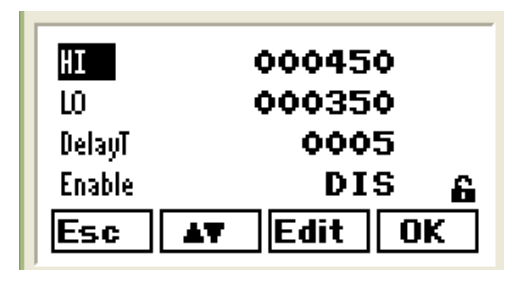

#### <span id="page-55-0"></span>**9.4 Special Alarms scenarios**

Some alarms have certain peculiarities. In particular, this section describes the three alarms that have a special behavior.

#### <span id="page-55-1"></span>**9.4.1 I leak Alarm (A)**

This alarm can be used to disconnect a faulty capacitor when it is found to be the cause of a leak. When the **Computer plus (with CDI module and external earth leakage transformer installed)** detects a leak, it triggers the alarm, completely disconnects the capacitor bank and starts a procedure to detect which capacitor/s are causing the leak. During this procedure, the regulator screen will display the message *PROC*  ALARM I LEAK in the upper portion, and the capacitors will be connected and disconnected in sequence in order to find out which of them are causing the leak, or whether the leak has been provoked by something other than the capacitors.

Upon finishing the search procedure, the device will deactivate the use of those capacitors that have been found to be the cause of the leak, and normal operation will resume with those capacitors remaining inactive. The alarm will be reset and the message *ALARM* will be displayed in the upper portion of the screen, alternating with the normal indication of connected steps, and the display light will blink continuously. If the user wishes to reactivate the capacitors, he or she will have to go to the relevant alarm viewing screen (see

section 10.2.2), reset the alarm and once again define the power value of said capacitors, **a fouer kyer** where these capacitors will appear with the value **0.0**.

If the device does not find any capacitor causing the leak, but a leak is still detected, **it will go into STOP mode, with the capacitor bank disconnected**, and the alarm will be triggered, indicating on the screen the message *ALARM* in the upper portion, alternating with the text *MODE STOP*, and the display light will blink continuously. On the Ileak screen, a literal field will specify that there is a leak but that it has not come from any capacitor, **"Err. Ileak**". To return the capacitor bank to normal operation, first the cause of the leak must be eliminated, and then this alarm must be reset (see section 10.2.2).

# <span id="page-56-0"></span>**9.4.2 IC Alarm out of range**

This alarm can be used to detect the faulty capacitor when the reactive current exceeds the top or the lower limits by far, in accordance with its nominal power programmed in the Setup Menu. In particular, the HI and LO values are programmed in this case in % and HI should exceed 100%, while LO must be lower than 100% (for example, HI should be programmed at 120% and LO at 80% for a 20% deviation).

#### <span id="page-56-1"></span>**9.4.3 Current Failure Alarm**

This alarm can not be programmed. **Computer plus** is configured by default so that when a current under 50 mA (1% of the nominal current, in the case of an Ip/5 current transformer) is detected in any of the phases, the alarm will trip. If the currents in the three phases are below 1%, **Computer plus** will disconnect all steps and stop the regulation process.

# <span id="page-56-2"></span>**9.4.4 Earth Leakage Transformer Failure Alarm (Only in T-CDI types)**

This alarm can not be programmed. **Computer plus** is configured by default so that when the secondary circuit of the WG earth leakage transformer is open, and the **I leak** alarm is enabled, the alarm will trip. This alarm status will be displayed on the screen of Fig. 96b.

# <span id="page-56-3"></span>**9.5 Programming the alarm relay**

There is only one alarm relay and it can be used with any "OR" combination of the available alarms.

- To open the relay configuration menu in the Set Alarm list, select the **Relay configuration** option and press **OK** see Fig.88.
- The list of alarms will be displayed (Fig.89) and you can assign the alarms that will make the relay switch (ON) and which will not make it perform the switching action (OFF). The relay is switched when any of the alarms assigned trips, provided that these are enabled and that the global enabling option is also activated.

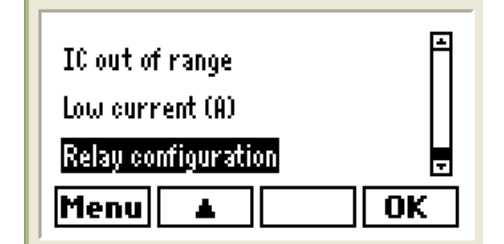

Fig.88.- Configuring standard alarm screens Fig.89.- Editing standard alarm screens

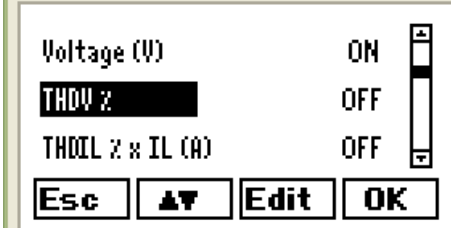

#### <span id="page-57-0"></span>**10 VIEWING THE STATE OF THE ALARMS**

**Computer plus** has a menu to display the status of alarms.

#### **ATTENTION:**

- **When an alarm has tripped and the global alarm has been activated, the back light of the display will start flashing to warn of this situation.**
- |Set Alarm | – **Alarms can not be configured on the display menu**. To program them, enter the menu See the abridged menu tree in section 6.4 for a general outline of the measurement options available on the display menu.

#### <span id="page-57-1"></span>**10.1 Opening the alarm display menu**

To open the alarm display menu, go to the main menu (Fig.90). Use the arrows to select

the folder **Allarms** and press **OK**. The list of options will be displayed, as shown on Fig.91

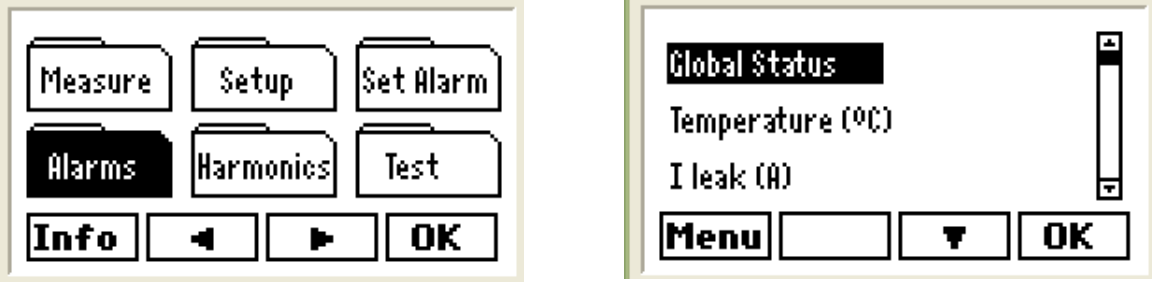

Fig. 90.- Main menu Fig.91.- Alarm display options

#### <span id="page-57-2"></span>**10.2 Alarm display options**

- The options available and their meaning are summarized on table 10.1.
- Each option can be selected with two different ways:
	- A) Searching for the specific alarm and press **OK**
	- B) Moving onto the next or previous screen with the browsing arrows.

| <b>Options</b>         | <b>Comments</b>                               | <b>Meaning</b>                                                        |
|------------------------|-----------------------------------------------|-----------------------------------------------------------------------|
|                        |                                               | Shows the global alarm enable status.                                 |
|                        |                                               | The following can be displayed:                                       |
| Global Enable          |                                               | <b>ON</b> Global enable activated and some alarm tripped              |
|                        |                                               | OFF Global enable activated and no alarm tripped                      |
|                        |                                               | <b>DIS</b> Global enable deactivated (All alarms disabled)            |
| Temperature (°C)       |                                               | The general operation of the display menu is as follows. When one     |
| I leak (A)             | alarm is only available<br>in<br>The          | of the alarms in the list on the screen in Fig. 91 is selected, the   |
|                        | Computer plus T8-CDI and T14-CDI.             | Computer shows if the selected alarm is tripped or disabled. ON       |
| Ph-Ph Voltage (V)      | Voltage phase-phase                           | Enabled and tripped                                                   |
| THDV %                 |                                               | <b>OFF</b> Enabled and not tripped                                    |
| THDIL x IL (A)         |                                               | <b>DIS</b> Alarm disabled.                                            |
| THDIL% step            |                                               | If the alarm is ON, press Date , Time to display when the alarm       |
| THDIC <sup>%</sup>     | in<br>The<br>alarm<br>only<br>available<br>is | was tripped and press <b>Data</b> to display the maximum and/or       |
|                        | Computer plus T8-CDI and T14-CDI              | minimum value that the variable reached to trip the alarm.            |
| kvar not compensed     |                                               | Press the CLR dynamic key to reset the alarm, although this can be    |
| $Cos \varphi$          |                                               | tripped again if the anomaly is not corrected.                        |
|                        | in<br>The<br>only<br>available<br>alarm<br>is | To exit the display of a specific alarm, press Esc and press Menu     |
| IC out of range        | Computer plus T8-CDI and T14-CDI              | to return to the main menu.                                           |
|                        |                                               | The I leakage and IC out of margin alarms have a special behavior,    |
| IL current (A)         |                                               | as described in sections 10.2.2 and 10.2.3                            |
|                        |                                               | It can be used to view the alarms that switch the relay. The relay is |
| Relay status           | Relay with switched contact                   | switched when any of the alarms assigned is tripped ("OR"             |
|                        |                                               | function of all alarms) and the alarm's relay is configured as ON.    |
|                        | This alarm can not be programmed,             | The alarm is tripped when the measured current in one of the          |
| <b>Current Failure</b> | since it is a default system alarm.           | phases is under the device's detection threshold See section 10.2.4   |
|                        |                                               |                                                                       |

Table 10.1.- Options of the alarm display menu

#### <span id="page-58-0"></span>**10.2.1 Parameters displayed on the alarm status screens.**

A screen like the one shown in Fig.92 will be displayed when the status of alarms is browsed. The different screens show the variable, "trip mode" (NO, NC or DIS), HI and LO values programmed and the status ON, OFF, DIS, etc. When the alarm is ON, the date **Date** , time **Time** and value that tripped the alarm can be checked. With the **Data** option, the HI and LO fields show the trip values.

The texts on the screen and their meaning are described on table 10.2.

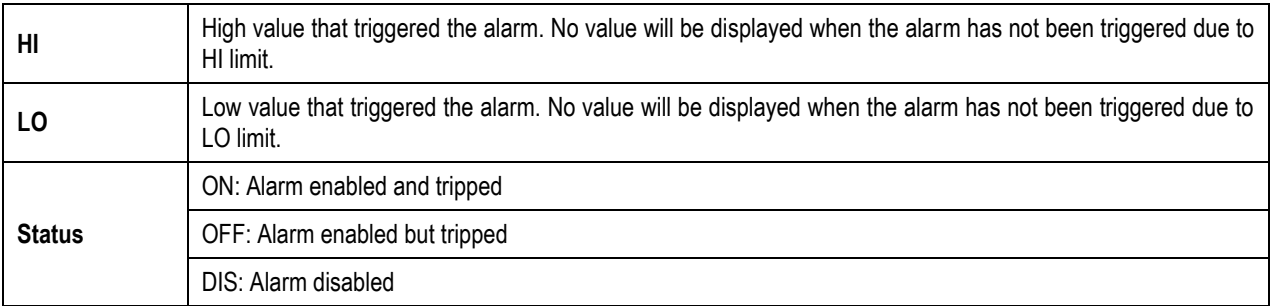

Table 10-2.- Description of the legends on Fig. 92

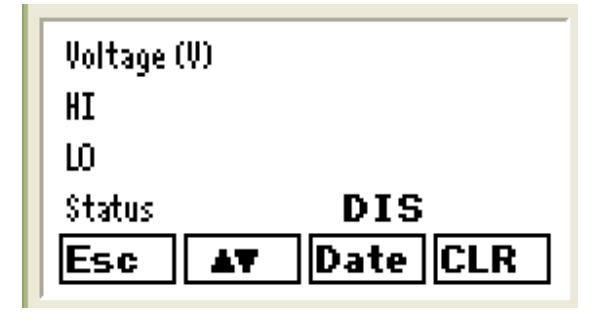

Fig. 92.- Alarm status screen (DIS or OFF) Fig. 93.- Alarm status screen (ON)

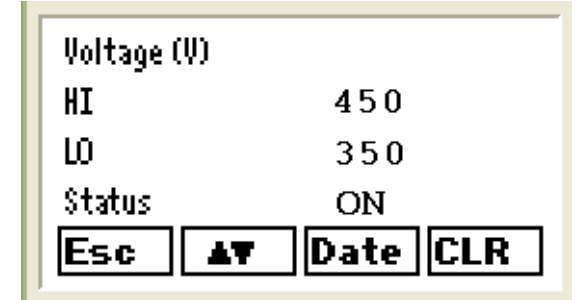

# <span id="page-59-0"></span>**10.2.2 I leak alarm**

As mentioned in section 9.4.1, **Computer plus** will treat this alarm as a special case. Specifically, this alarm can be used to disconnect a faulty capacitor when it is found to be the cause of a leak. As such, if it detects a **leak, it triggers the alarm. Immediately afterwards, it stops the regulation process and starts disconnecting** the connected capacitors one by one until it reaches the cause of the leak (see section 9.4.1 for a complete explanation of the operation of this alarm).

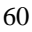

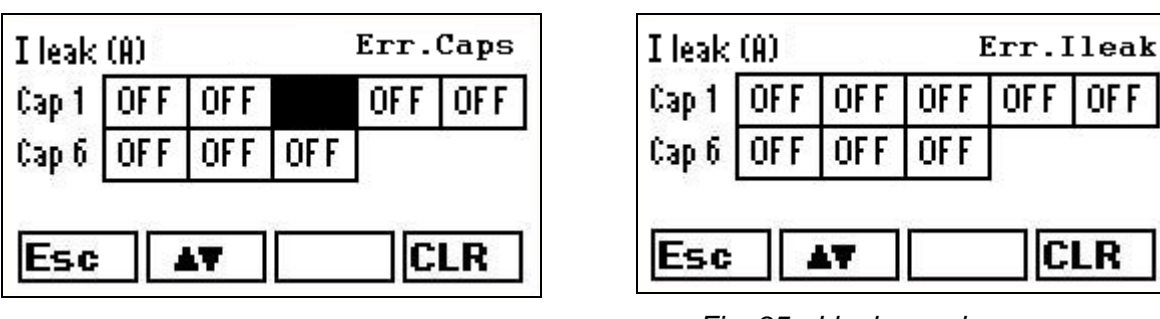

*Fig. 94.- I leakage alarm screen Fig. 95.- I leakage alarm screen*

In the case of the I leak alarm, the alarm viewing screen opens a screen which is either like the one shown in Fig. 94 or like the one in Fig. 95.

The screen in Fig. 94 will be displayed when there exists a faulty capacitor which has caused the leak. The box of this capacitor will be shown as entirely blacked out. The **CLR** option can be used to reset the system once the capacitor has been replaced (the alarm will be triggered again if the faulty capacitor has not been replaced).

The screen in Fig. 95 will be displayed when the regulator has not found any capacitor that is the cause of the leak, but a leak is still detected. To return the capacitor bank to normal operation, first the cause of the leak must be eliminated, and then this alarm must be reset using the **CLR** option.

#### <span id="page-60-0"></span>**10.2.3 IC out of range Alarm**

The IC out of margin alarm is shown when a capacitor is taking an abnormal current. The screen shown on Fig.95 will be displayed when the capacitor current deviates by a certain % of the nominal value and the display will show an ON in the box of the faulty capacitor (Fig. 95). The case on Fig.95 shows that C7 has the alarm triggered (ON).

| Cap 1 OFF OFF OFF OFF OFF |  | IC out of range |             |  |
|---------------------------|--|-----------------|-------------|--|
| Cap 6[OFF 10N]            |  |                 | OFF OFF OFF |  |
| Cap 11 OFF OFF OFF OFF    |  |                 |             |  |
|                           |  |                 |             |  |

Fig. 96.- *IC out of margin alarm screen*

#### <span id="page-61-0"></span>**10.2.4 Current Failure Alarm**

The screen shown on Fig. 96b will be displayed when the current in the three phases does not reach 1% of the nominal value.

In T-CDI types this screen also shows the earth leakage transformer failure. So, if this transformer has the secondary circuit open, ON will be shown in **I leak** status.

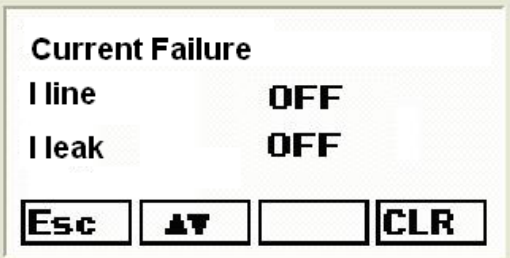

Fig. 96b.- Current fault alarm screen

#### <span id="page-61-1"></span>**11 HARMONICS DISPLAY**

**Computer plus** also includes an option to display voltage and current harmonics, or a bar graph for each measured voltage or current.

#### <span id="page-61-2"></span>**11.1 Opening the harmonics display menu**

To open the harmonics display menu, go to the main menu (Fig.92). Use the arrows  $\begin{array}{c|c|c}\n\hline\n\end{array}$   $\begin{array}{c|c|c}\n\hline\n\end{array}$  to

select the folder **Harmonics** and press **OK**. The list of options will be displayed, as shown on Fig.93

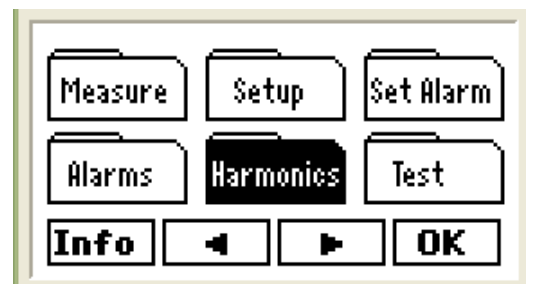

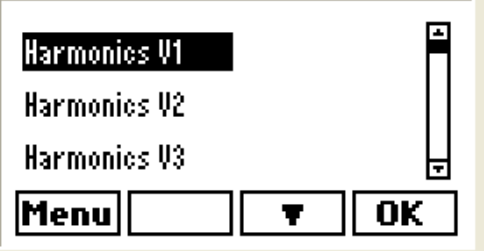

Fig. 97.- Main menu Fig. 98.- Harmonics display options

#### <span id="page-62-0"></span>**11.2 Harmonics display options**

- The options available and their meaning are summarized on table 11.1.
- The options will be selected from the list shown on Fig. 98 with the dynamic keys  $\begin{array}{c|c|c}\n\end{array}$   $\begin{array}{c|c}\n\end{array}$  Press **OK** when the option selected appears on the reverse video.

| <b>Options</b> | <b>Comments</b>            | <b>Measurable parameters</b>                                    |
|----------------|----------------------------|-----------------------------------------------------------------|
| Harmonics V1   |                            | Shows the voltage harmonics of phase 1                          |
| Harmonics V2   |                            | Shows the voltage harmonics of phase 2                          |
| Harmonics V3   |                            | Shows the voltage harmonics of phase 3                          |
| Harmonics I1   |                            | Shows the current harmonics of phase 1                          |
| Harmonics I2   |                            | Shows the current harmonics of phase 2                          |
| Harmonics I3   |                            | Shows the current harmonics of phase 3                          |
| Harmonics IC1  |                            | Shows the current harmonics of phase 1 of the capacitor bank    |
| Harmonics IC2  | Available only in Computer | Shows the current harmonics of phase 2 of the capacitor bank    |
| Harmonics IC3  | plus T8-CDI and T14-CDI    | Shows the current harmonics of phase 3 of the capacitor bank    |
| <b>THDV</b>    |                            | Shows the THD voltage of each phase-neutral voltage: V1, V2, V3 |
| <b>THDI</b>    |                            | Shows the THD current of each phase-neutral voltage: 11, 12, 13 |
| <b>THDIC</b>   | Only available in Computer | Shows the THD current of each current in the compensation unit: |
|                | plus T8-CDI and T14-CDI    | IC1, IC2, IC3                                                   |

Table 11.1.- Options of the harmonics display menu

Numerical values or bar graphs can be displayed for each variable (see Figs. 99 and 100)

| HV1 2              |   |    |  |    |
|--------------------|---|----|--|----|
| HV1 6              |   |    |  |    |
| <b>HV110</b>       | 6 | 2. |  | 2. |
| Grai<br>lore <br>ı |   |    |  |    |

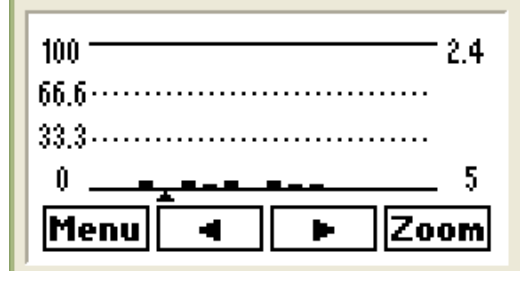

Fig. 99.- Numerical display of harmonics Fig. 100.- Graphical display of harmonics

 Each numerical harmonics display screen shows a table with the value of 12 harmonics (example on Fig.99, row HV1 2 shows the voltage harmonic values of phase 1, in the order of 2 to 5. The next row shows the order from 6 to 9, etc.). Press **More** to see up to the harmonics order 33.

63

- The numerical display screens show the **Grap** dynamic key. Press the key to display the harmonics in a bar graph (Fig.100) and use the keys  $\boxed{\bullet}$   $\boxed{\bullet}$  to change the harmonics cursor. The harmonics order (lower part) and % value (top part) will be displayed on the right of the screen.
- Use the Zoom key to expand the vertical scale. (Fig.101)

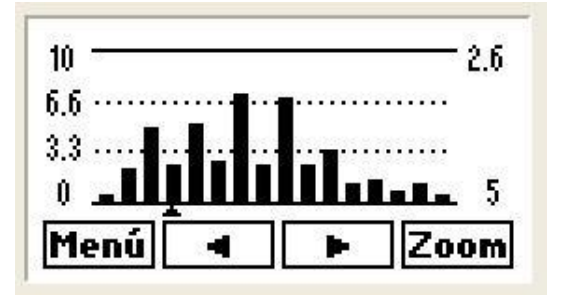

|       | 2 | 3. | 5 |       | 8   |
|-------|---|----|---|-------|-----|
| THOTI |   |    |   | 27.5% |     |
| THDI2 |   |    |   | 27.07 |     |
| THDE3 |   |    |   | 27.9% |     |
| enu   |   |    |   |       | lax |

Fig. 101.- Graphical display of harmonics with zoom

Fig. 102.- Display of THDV or THDI

- The screens that display the current and voltage THD (Fig.102) show the **Max** option, which can be used to display the maximum THD values recorded. The date and time when the maximum value was produced can also be displayed with the **Date** and **Time** dynamic keys
- To go back to any of the harmonics display submenus press **Esc** or **Menu**

# <span id="page-63-0"></span>**12 TEST**

**Computer plus** has a powerful Test menu that allows you to check the power factor compensation unit and check whether it is adapted to the installation being compensated or not. This menu has been designed to check the status of components in the bank after start-up and the potential resonances between the equipment and certain loads in the installation. The Test menu offers three options:

- **Test cos φ**
- **Resonance test**
- **Capacitors test**

#### <span id="page-63-1"></span>**12.1 Opening the Test menu**

Test

To open the test menu, go to the main menu (Fig.103). Use the arrows  $\boxed{\bullet}$   $\boxed{\bullet}$  to select the folder

and press **OK**. A list with the three options available will be displayed (Fig.104)

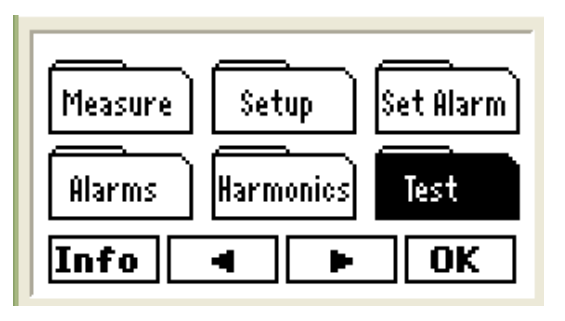

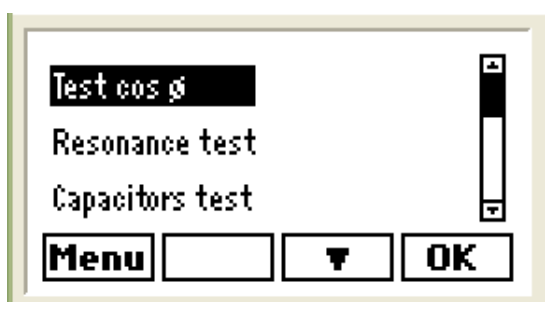

Fig. 103.- Main menu Fig. 104.- Options of the Test menu

The options can be selected with the  $\blacksquare$  and  $\blacksquare$  dynamic keys; then press **OK**.

# <span id="page-64-0"></span>**12.2 Test cos and Resonance test**

These two options must be used at the same time. The purpose is to execute the manual connection and disconnection of capacitors while displaying the cos  $\varphi$  or THDV and THDI of each phase. This allows you to check that the compensation unit is working correctly and whether the connection of a certain number of capacitors is causing resonances in the installation or not. Each test is carried out as follows:

 The **Test cos φ** option of **Computer Plus** shows the cos φ of all phases and the type (inductive or capacitive), as well as the cos  $\varphi$  III (total) and its type (Fig.105).

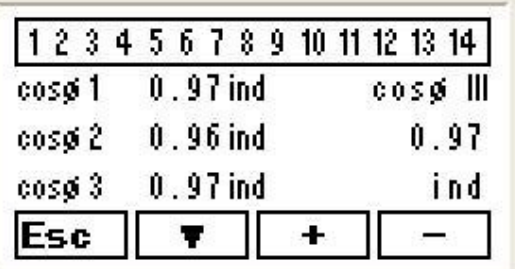

1 2 3 4 5 6 7 8 9 10 11 12 13 14 THDV1  $7<sub>3</sub>$  THM1 27 THDV2 7.5 THDE2  $27.0$ THDV3 7.9 THDC3 27.9 ÷ Esc л

Fig. 105.- Main menu Fig. 106.- Options of the Test menu

Use the keys  $\lfloor t \rfloor - \lfloor t \rfloor$  to connect or disconnect the capacitor steps sequentially. While doing so, check how the cos φ changed when entering or removing steps. This can detect current transformers that are not connected correctly or check whether the compensation is as expected or not.

65

- The display of **Test cos**  $\varphi$  can be changed to the **Resonance test** screen with the **T** and **A** dynamic keys
- The **Resonance test** option allows checking if the connection of a certain number of steps causes resonances in the installation. **Computer plus** shows the values of THDV and THDI for each phase in these menus and the  $\boxed{+}$   $\boxed{-}$  keys can be used to connect and disconnect steps sequentially (Fig. 106).
- If there is a huge increase in the THDI when the installation is overcompensated or for a certain combination of capacitors connected, this might mean that there is resonance in the system. If the unit does not have filters, this would indicate that it would be advisable to install them.

#### <span id="page-65-0"></span>**12.3 Capacitors test**

- The last option in the Test menu is the **Capacitors test**. This test menu has been designed to test the power of each individual capacitor.
- When you open the **Capacitors test** menu (after pressing **OK** on the option as shown on Fig.107), **Computer plus** will show the screen on Fig. 108. In case there are some capacitors connected, only the  $\Box$  button will be active. Keep this button pressed to disconnect the capacitors sequentially. The computer will ask you to introduce the password before starting disconnection (see section 7.1)
- Once all the capacitors are disconnected two more buttons appear (Fig.109)

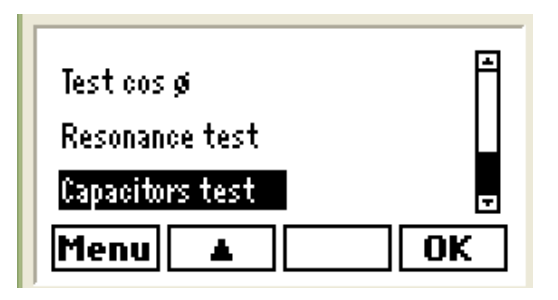

| ñ                  |               |
|--------------------|---------------|
| R<br>$0\,$ . $0$   | $0\,.\,0$     |
| R<br>$0\, .$ $0\,$ | $0\, .$ $0\,$ |
| R<br>0. O          | A . A         |
|                    |               |
|                    |               |

Fig. 107.- Capacitor Test Selection Fig. 108.- Disconnection of capacitors

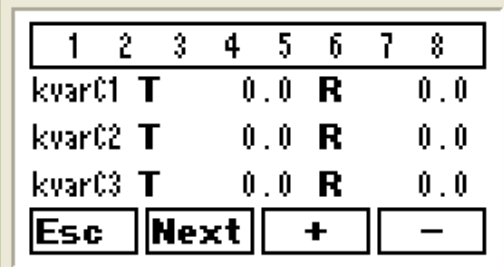

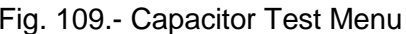

|          | Ø    | ħ | 8    |
|----------|------|---|------|
| kvar01   | 80.0 | R | 76   |
| kvarC2 T | 80.0 | R | 75.6 |
| kvar03 T | 80.0 | R | 75   |
| Esc      | Next |   |      |

Fig. 110.- Capacitor Test Menu

- Press the button **Next** so that **Computer Plus** will highlight the first capacitor which can be connected, pressing button  $\begin{array}{|c|c|c|c|c|}\n\hline\n\end{array}$  or disconnect with button  $\begin{array}{|c|c|c|c|c|}\n\hline\n\end{array}$  (Fig. 110 shows step 3 as connected and step 4 as selected), showing the theoretical kvar (**kvarC1 T**) and real kvar (**kvarC1 R**) on two columns. Each capacitor can be checked individually to see if the expected capacity is met. The connection and disconnection of steps will respect the **tact** and **trec** times.
- To exit this menu, press **Esc** .
- To return to the main menu from the Test menu, press **Menu**.

#### <span id="page-66-0"></span>**13 INTEGRATION OF COMPUTER PLUS IN THE SCADA POWER STUDIO PROGRAM**

**Computer plus T8-CDI or T14-CDI** have an RS-485 communications channel, which can be used to integrate them as other peripheral devices in the SCADA "Power Studio" software of CIRCUTOR.

The connection can be made directly with an RS-485 bus or with the integration in an Ethernet network with a converter from RS-485 to Ethernet / Modbus (CIRCUTOR TCP2RS-TCP)

The communication characteristics are defined in the Communications option in the Setup menu. In this submenu the peripheral number (identification number of the unit in the Power Studio Scada network unit), the transmission speed and the characteristics of the communication frame to send (parity, stop bits) are selected.

For more details about the SCADA software, see the Power Studio software manual.

# <span id="page-67-0"></span>**14 SAFETY INFORMATION**

The installation standards described in the previous SETTINGS AND START-UP, CONNECTION DIAGRAMS and TECHNICAL CHARACTERISTICS chapters of the unit must be taken into account.

With the unit connected, it is dangerous to touch the terminals. Opening the covers or removing elements may provide access to parts that are also dangerous to the touch. This unit is supplied in good working order.

In case of supply at 110 V a.c., the maximum number of output relays that can be used is 12 in **Computer plus T14** and **Computer plus T14-CDI***.*

#### <span id="page-67-1"></span>**15 MAINTENANCE**

The **Computer plus T** regulator does not require special maintenance. It is necessary to avoid as far as possible all adjustments, maintenance or repairs with the unit open. If they must be carried out, they must be performed by qualified staff who are well informed of the procedure to follow.

Before performing any connection modification, replacement, maintenance or repair operation, disconnect the unit from its power supply. If you suspect an operational fault in the unit or in its protection system, remove the unit from service, ensuring it is not possible to connect it by accident. The design of the unit makes it easy to replace parts in case of a fault.

#### <span id="page-67-2"></span>**16 TECHNICAL SERVICE**

If you have any doubts about the operation of the unit or any faults, contact our technical service at CIRCUTOR S.A.

> *CIRCUTOR S.A. - After-sales service Vial Sant Jordi, s/n 08232 - Viladecavalls (Barcelona – SPAIN) Tel: (+34) 93 745 29 00 Fax: (+34) 93 745 29 14 E-mail: [central@circutor.es](mailto:central@circutor.es)*